# **INSPIRON™**

### **OPSÆTNINGSVEJLEDNING**

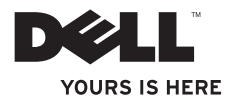

# **INSPIRON™**

### **OPSÆTNINGSVEJLEDNING**

Lovmodel: P07F-serien Lovbestemt type: P07F001, P07F002, P07F003

### **Bemærk, Forsigtig og Advarsel**

**BEMÆRK:** BEMÆRK: angiver vigtige oplysninger, som kan hjælpe dig med at udnytte computeren optimalt.

#### **FORSIGTIG: FORSIGTIG: angiver risiko for beskadigelse af hardware eller datatab samt, hvordan du kan undgå problemet.**

**ADVARSEL: ADVARSEL: angiver risiko for tingskade, personskade eller død.**

Hvis du har købt en Dell™-computer i n-serien, gælder eventuelle henvisninger til Microsoft® Windows®-operativsystemer i dette dokument ikke.

#### **Oplysningerne i dette dokument kan ændres uden varsel.**

#### **© 2010 Dell Inc. Alle rettigheder forbeholdes.**

 $\frac{1}{2}$  ,  $\frac{1}{2}$  ,  $\frac{1$ 

Enhver form for gengivelse af dette materiale uden skriftlig tilladelse fra Dell Inc. er strengt forbudt.

Varemærker, der er brugt i teksten: Dell, DELL-logoet, Inspiron, YOURS IS HERE, Solution Station og DellConnect er varemærker tilhørende Dell Inc. AMD, AMD Athlon, AMD Turion, AMD Sempron, og ATI Mobility Radeon er varemærker tilhørende Advanced Micro Devices, Inc. Intel, Pentium og Celeron er registrerede varemærker og Core er et varemærke tilhørende Intel Corporation i USA og andre lande. Microsoft, Windows, Windows Vista og Windows Vista-startknaplogoet er enten registrerede varemærker eller varemærker tilhørende Microsoft Corporation i USA og/eller andre lande. Ubuntu er et registreret varemærke tilhørende Canonical Ltd. Blu‑ray Disc er et varemærke tilhørende Blu-ray Disc Association. Bluetooth er et registreret varemærke tilhørende Bluetooth SIG, Inc. og bruges af Dell under licens.

Andre varemærker og varenavne, der anvendes i dette dokument, kan være varemærker og varenavne tilhørende deres respektive ejere. Dell Inc. frasiger sig enhver form for ejendomsret til andre varemærker og -navne tilhørende andre.

**November 2010 P/N XF3V8 Rev. A02**

# **Indhold**

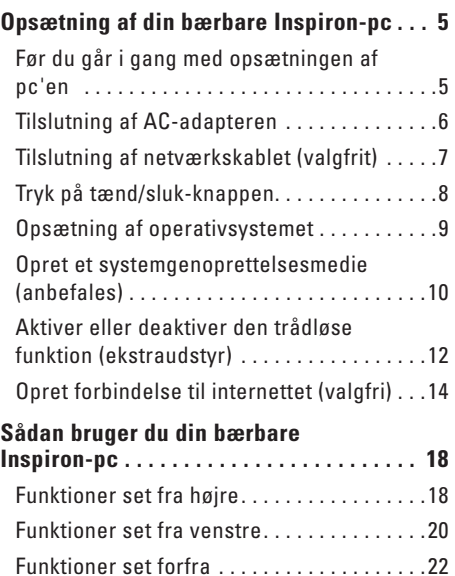

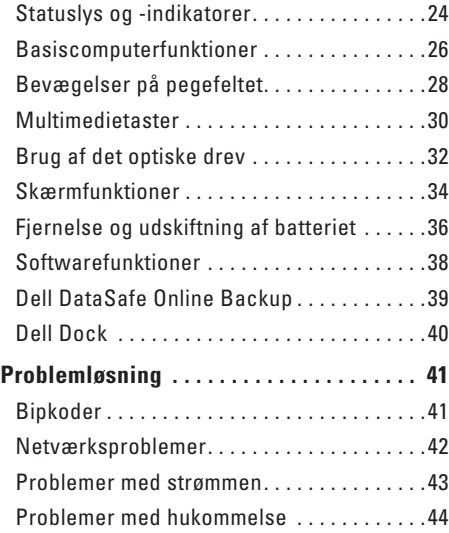

#### **Indhold**

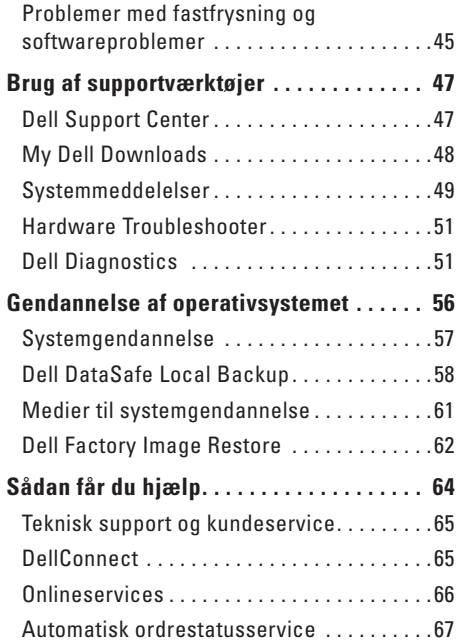

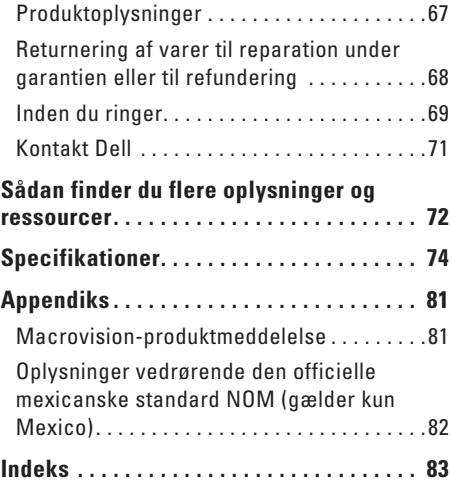

## <span id="page-6-0"></span>**Opsætning af din bærbare Inspiron-pc**

Dette afsnit indeholder oplysninger om opsætning af din bærbare Inspiron™-pc.

### **Før du går i gang med opsætningen af pc'en**

Placer computeren på en plan overflade et sted, hvor der er nem adgang til en strømkilde og tilstrækkelig ventilation.

Utilstrækkelig luftgennemstrømning omkring din bærbare Inspiron-pc medfører risiko for overophedning. Du kan forebygge overophedning ved at sikre, at der er mindst 10,2 cm fri plads bag computeren og mindst 5,1 cm til hver af siderne. Anbring aldrig en tændt computer i et aflukket rum, f.eks. et skab eller en skuffe.

**ADVARSEL: Undgå at blokere, skubbe genstande ind i eller lade støv samle sig i ventilationshullerne. Opbevar aldrig en tændt Dell™-computer på et sted med ringe luftgennemstrømning, f.eks. i en lukket mappe eller på tekstiloverflader som tæpper eller måtter. Blokering af luftgennemstrømningen kan beskadige computeren, forringe computerens ydeevne eller forårsage brand. Computeren tænder blæseren, når den bliver varm. Blæserstøj er helt normalt og betyder ikke, at der er problemer med blæseren eller computeren.**

**FORSIGTIG: Anbringelse af en eller flere tunge eller skarpe genstande på computeren kan forårsage varig skade på computeren.**

### <span id="page-7-1"></span><span id="page-7-0"></span>**Tilslutning af AC-adapteren**

Slut AC-adapteren til computeren, og sæt derefter stikket i en stikkontakt eller strømskinne.

**ADVARSEL: AC-adapteren passer til stikkontakter over hele verden. Der er imidlertid forskel på stikkontakter og strømskinner i de forskellige lande. Hvis du bruger et inkompatibelt kabel eller tilslutter kablet forkert til en strømskinne eller stikkontakt, kan det forårsage brand eller permanent skade på din computer.**

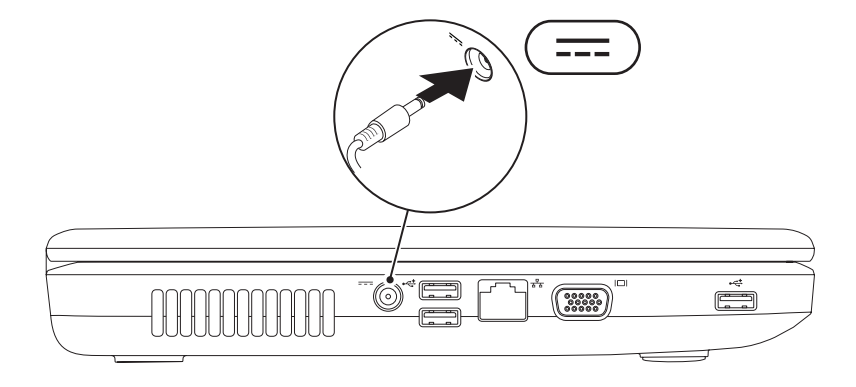

### <span id="page-8-0"></span>**Tilslutning af netværkskablet (valgfrit)**

Hvis du vil bruge en kabelbaseret netværksforbindelse, skal du sætte netværkskablet i computeren.

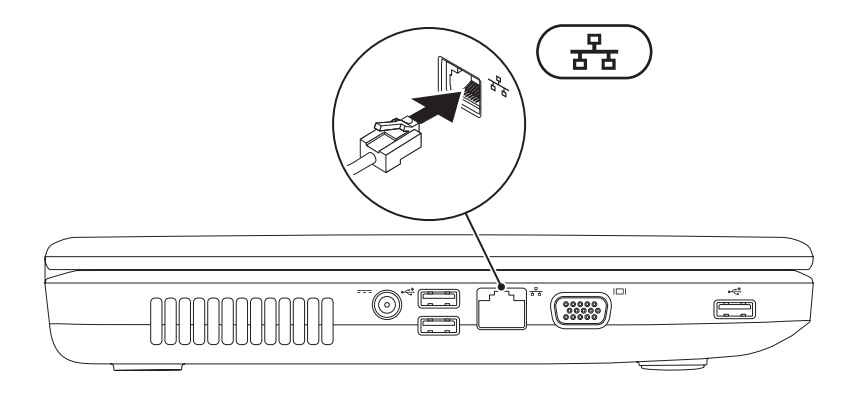

### <span id="page-9-0"></span>**Tryk på tænd/sluk-knappen**

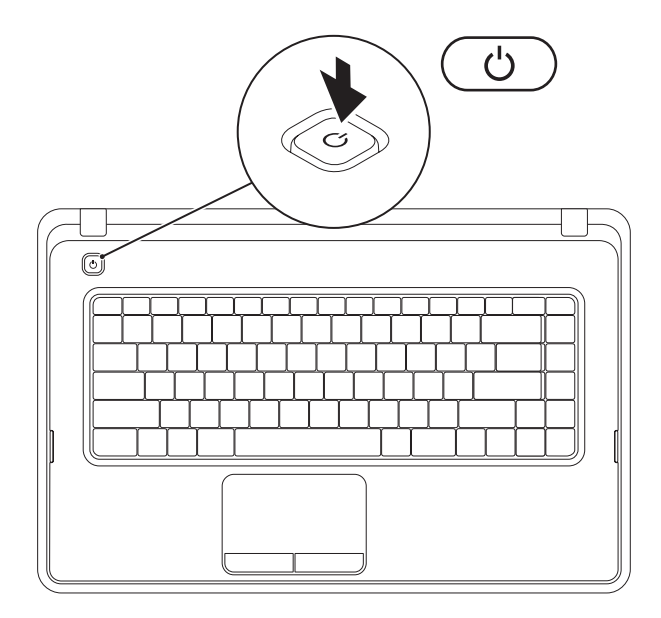

### <span id="page-10-0"></span>**Opsætning af operativsystemet**

Det operativsystem, du valgte på købstidspunktet, er forudinstalleret på din Dell-computer.

#### **Microsoft® Windows®**

Følg vejledningen på skærmen for at konfigurere Windows første gang. Disse trin er obligatoriske og kan tage noget tid at gennemføre. Installationsskærmbillederne i Windows fører dig gennem forskellige procedurer som f.eks. accept af licensaftaler, foretrukne indstillinger og opsætning af en internetforbindelse.

- **FORSIGTIG: Afbryd ikke operativsystemets konfigurationsproces. Det kan medføre, at computeren ikke kan bruges, og du vil være nødt til at geninstallere operativsystemet.**
- **BEMÆRK:** Hvis du vil sikre dig, at computeren fungerer optimalt, anbefales det, at du henter og installerer det nyeste BIOS og de nyeste drivere til computeren, som er tilgængelig på **support.dell.com**.
- **BEMÆRK:** Du kan finde flere oplysninger om operativsystemet og funktionerne på **support.dell.com/MyNewDell**.

#### **Ubuntu®**

Følg vejledningen på skærmen for at konfigurere Ubuntu første gang.

### <span id="page-11-0"></span>**Opret et systemgenoprettelsesmedie (anbefales)**

**BEMÆRK:** Det anbefales, at du opretter et systemgenoprettelsesmedie i forbindelse med konfigurationen af Microsoft Windows.

Systemgenoprettelsesmediet kan bruges til at gendanne computeren til den oprindelige tilstand, som den havde, da du købte den, uden at datafilerne påvirkes (uden brug af disken med operativsystemet). Du kan bruge systemgenoprettelsesmediet, hvis computeren ikke længere fungerer som ønsket på grund af ændringer, du har foretaget i hardwaren, softwaren, driverne eller andre systemindstillinger.

Når du skal oprette et systemgenoprettelsesmedie, skal du bruge følgende:

- • Dell DataSafe Local Backup
- • USB-nøgle med mindst 8 GB kapacitet eller en dvd-r/dvd+r-disk eller en Blu-ray Disc™
- **BEMÆRK:** Dell DataSafe Local Backup understøtter ikke genskrivbare diske.

Sådan opretter du et systemgenoprettelsesmedie:

- **1.** Kontroller, at AC-adapteren er tilsluttet (se "Tilslutning af AC-adapteren" på side [6](#page-7-1)).
- **2.** Sæt disken eller USB-nøglen i computeren.
- **3.** Klik på **Start** → **Programmer**→ **Dell DataSafe Local Backup**.
- **4.** Klik på **Create Recovery Media** (Opret genoprettelsesmedie).
- **5.** Følg vejledningen på skærmen.

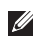

**BEMÆRK:** Du kan finde oplysninger om brugen af systemgenoprettelsesmediet under "Systemgenoprettelsesmedie" på side [61.](#page-62-1)

### <span id="page-13-0"></span>**Aktiver eller deaktiver den trådløse funktion (ekstraudstyr)**

<span id="page-13-1"></span>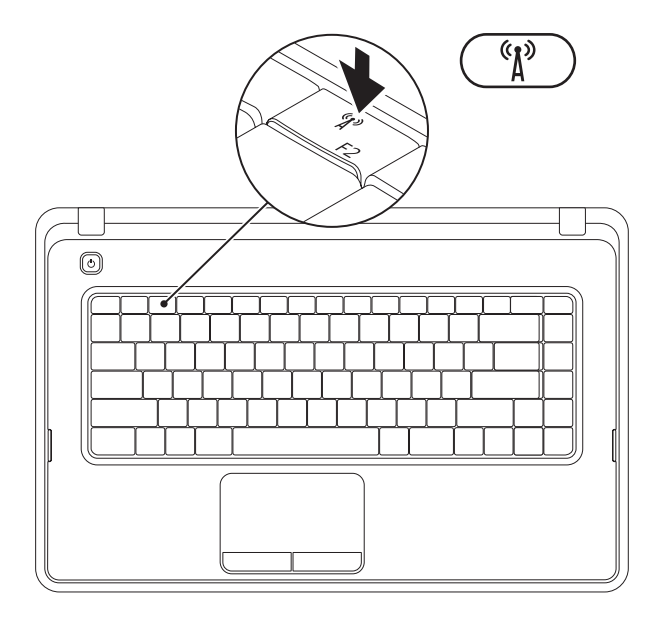

Tryk på tasten  $\binom{(*)}{4}$  i rækken med funktionstaster på tastaturet for at aktivere eller deaktivere den trådløse funktion. Ikonerne for trådløs til/fra vises på skærmen for at indikere status.

Trådløs funktion aktiveret

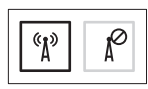

Trådløs funktion deaktiveret

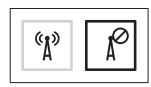

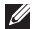

**BEMÆRK:** Med tasten for den trådløse funktion kan du hurtigt deaktivere alle trådløse radiosignaler (Wi-Fi og Bluetooth®) på computeren, f.eks. når du bliver bedt om at slukke udstyr, som indeholder radiosendere, om bord på et fly.

### <span id="page-15-0"></span>**Opret forbindelse til internettet (valgfri)**

Hvis du vil oprette forbindelse til internettet, skal du bruge et modem eller en netværksforbindelse samt en internetudbyder (ISP).

Hvis du ikke har købt et eksternt USB-modem eller en trådløs WLAN-adapter som en del af den oprindelige ordre, kan du købe det på **www.dell.com**.

#### **Opsætning af en kabelbaseret internetforbindelse**

- • Hvis du bruger en modemforbindelse, skal du slutte telefonledningen til det eksterne USBmodem (valgfri) og telefonstikket i væggen, før du konfigurerer internetforbindelsen.
- • Hvis du bruger en DSL- eller kabel-/ satellit-modemforbindelse, skal du kontakte internetudbyderen for at få hjælp til installationen.

Fuldfør opsætningen af den kabelbaserede internetforbindelse ved at følge vejledningen under "Opsætning af internetforbindelsen" på side [16.](#page-17-0)

#### **Opsætning af en trådløs forbindelse**

**BEMÆRK:** Se dokumentationen, der fulgte med routeren, for at opsætte den trådløse router.

Før du kan bruge den trådløse

internetforbindelse, skal du oprette forbindelse til den trådløse router.

Sådan opretter du forbindelse til en trådløs router:

#### $Mindulus^{\otimes}$  7

- **1.** Kontroller, at den trådløse funktion på computeren er aktiveret (se "Aktivering eller deaktivering af den trådløse funktion" på side [12\)](#page-13-1).
- **2.** Gem og luk alle åbne filer, og afslut alle åbne programmer.
- **3.** Klik på Start <sup>●</sup>→ Kontrolpanel.
- **4.** Skriv netværk i søgefeltet, og klik på **Netværks- og delingscenter**→ **Opret forbindelse til et netværk**.
- **5.** Følg vejledningen på skærmen for at fuldføre opsætningen.

#### Windows Vista®

- **1.** Kontroller, at den trådløse funktion på computeren er aktiveret (se "Aktivering eller deaktivering af den trådløse funktion" på side [12\)](#page-13-1).
- **2.** Gem og luk alle åbne filer, og afslut alle åbne programmer.
- **3.** Klik på Start **↔ → Opret forbindelse til.**
- **4.** Følg vejledningen på skærmen for at fuldføre opsætningen.

#### **Opsætning af en internetforbindelse**

Internetudbydere og -tjenester varierer fra land til land. Kontakt internetudbyderen for at få oplysninger om, hvilke tjenester der er tilgængelige i dit land.

Hvis du ikke kan oprette forbindelse til internettet, men tidligere har kunnet gøre det uden problemer, kan det skyldes, at internetudbyderens tjeneste er nede. Kontakt internetudbyderen for at kontrollere driftsstatussen, eller forsøg at oprette forbindelse igen senere.

Hav oplysningerne fra internetudbyderen klar. Hvis du ikke har en internetudbyder, kan du få hjælp til at finde en i guiden **Opret forbindelse til internettet**.

<span id="page-17-0"></span>Sådan opretter du internetforbindelsen: **Windows 7** 

- **1.** Gem og luk alle åbne filer, og afslut alle åbne programmer.
- **2.** Klik på Start ←→ Kontrolpanel.
- **3.** Skriv netværk i søgefeltet, og klik på **Netværks- og delingscenter**→ **Konfigurer en ny forbindelse eller et netværk**→ **Opret forbindelse til internettet**.

Vinduet **Connect to the Internet** (Opret forbindelse til internettet) vises.

- **BEMÆRK:** Hvis du ikke ved, hvilken forbindelse du skal vælge, skal du klikke på **Hjælp mig med at vælge** eller kontakte din internetudbyder.
- **4.** Følg vejledningen på skærmen, og fuldfør opsætningen ved hjælp af de konfigurationsoplysninger, du har modtaget fra internetudbyderen.

#### **Opsætning af din bærbare Inspiron-pc**

#### Windows Vista

- **1.** Gem og luk alle åbne filer, og afslut alle åbne programmer.
- **2.** Klik på **Start** ← **Kontrolpanel.**
- **3.** Skriv netværk i søgefeltet, og klik på **Netværks- og delingscenter**→ **Konfigurer en forbindelse eller et netværk**→ **Opret forbindelse til internettet**. Vinduet**Opret forbindelse til internettet** vises.
- **BEMÆRK:** Hvis du ikke ved, hvilken forbindelse du skal vælge, skal du klikke på **Hjælp mig med at vælge** eller kontakte din internetudbyder.
- **4.** Følg vejledningen på skærmen, og fuldfør opsætningen ved hjælp af de konfigurationsoplysninger, du har modtaget fra internetudbyderen.

# <span id="page-19-0"></span>**Sådan bruger du din bærbare Inspiron-pc**

Dette afsnit indeholder oplysninger om de funktioner, der er tilgængelige på din bærbare Inspiron™-pc.

### **Funktioner set fra højre**

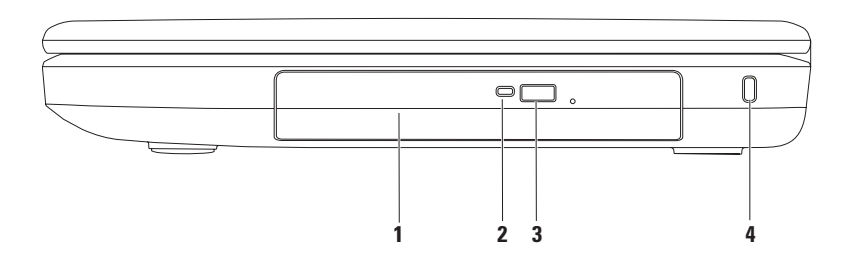

- **1 Optisk drev**  Afspiller eller optager på cd'er og dvd'er. Se "Brug af det optiske drev" på side [32](#page-33-1) for at få flere oplysninger.
- **2 Lysindikator for optisk drev** Blinker, når du trykker på udløserknappen til det optiske drev, eller når du indsætter en disk, som læses.
- **3 Udløserknap til optisk drev** Skubber bakken til det optiske drev ud, når der trykkes på den.
- **4 Plads til sikkerhedskabel** Bruges til at slutte et standardsikkerhedskabel til computeren. **BEMÆRK**! Inden du køber et sikkerhedskabel, skal du kontrollere, at det passer ind i pladsen til sikkerhedskablet på computeren.

### <span id="page-21-0"></span>**Funktioner set fra venstre**

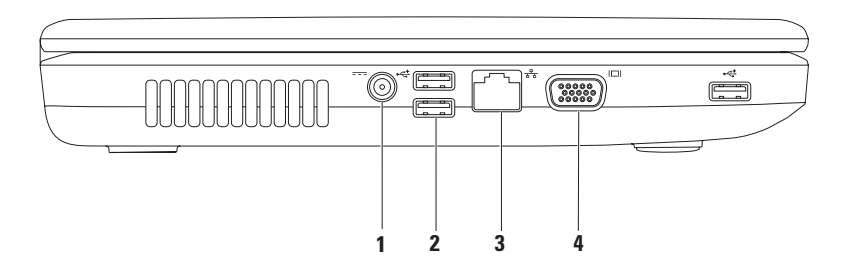

- **1 AC-adapterstik** Bruges til at tilslutte en AC-adapter for at give strøm til computeren og oplade batteriet.
- **2 USB 2.0-stik (3)** Gør det muligt at tilslutte USB-enheder, f.eks. en mus, et tastatur, en printer, et eksternt drev eller en MP3-afspiller.
- **3 Netværksstik** Bruges til at slutte computeren til et netværk eller en bredbåndsenhed, hvis du bruger et trådløst netværk.
- **4 VGA-stik** Bruges til at tilslutte en skærm eller en projektor.

### <span id="page-23-0"></span>**Funktioner set forfra**

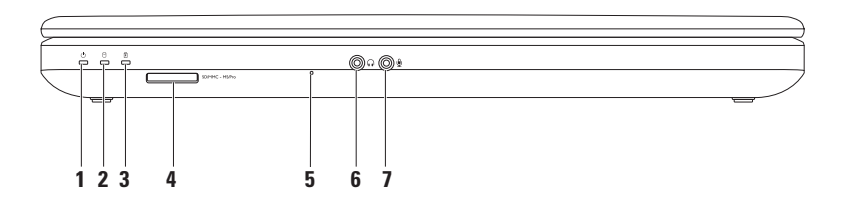

- **1** |  $\circ$  | Indikator for strømstatus Lyser permanent eller blinker for at angive status for strøm. Du kan finde flere oplysninger om indikatoren for strømstatus under "Statuslys- og indikatorer" på side [24.](#page-25-1)
- **2 Indikator for harddiskaktivitet** Blinker for at angive harddiskaktivitet, når computeren læser eller skriver data.
- **3 Indikator for batteristatus**  Lyser permanent eller blinker for at angive status for batteriets opladning. Du kan finde flere oplysninger om batteristatusindikatoren under "Statuslys- og indikatorer" på side [24](#page-25-1).

**BEMÆRK:** Batteriet oplades, når der er sluttet strøm til computeren via en AC-adapter.

**4** SDIMMC - MSIPro 3-i-1 mediekortlæser — Giver mulighed for hurtig og praktisk visning samt deling af digitale fotos, musik, videoer og dokumenter, som er lagret på hukommelseskortet.

**BEMÆRK:** Computeren leveres med en plastikdummy installeret i mediekortstikket. Dummyer beskytter ubenyttede stik mod støv og andre partikler. Gem dummyen, og brug den, når der ikke er installeret et kort i pladsen. Dummyer fra andre computere passer muligvis ikke til denne computer.

- **5 Analog mikrofon** Leverer kvalitetslyd til videokonferencer og stemmeoptagelse.
- **6 Lydudgang/hovedtelefonstik** Tilslutter hovedtelefoner eller sender lyd til en aktiv højttaler eller et lydsystem.
- **7 Lydindgang/mikrofonstik** Tilslutter en mikrofon eller sender et signal til anvendelse med lydprogrammer.

### <span id="page-25-1"></span><span id="page-25-0"></span>**Statuslys og -indikatorer**

**Indikator for batteristatus** 

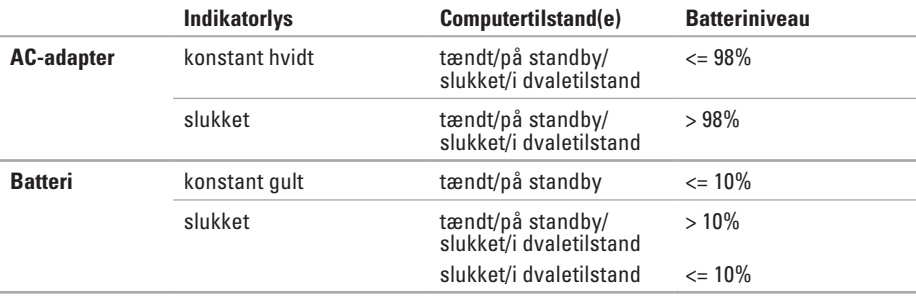

**BEMÆRK:** Batteriet oplades, når der er sluttet strøm til computeren via en AC-adapter.

 **Lys i tænd/sluk-knap og strømindikator** 

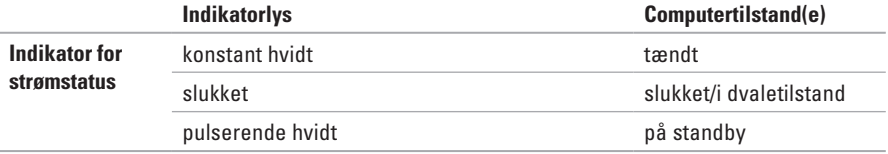

**BEMÆRK:** Du kan finde oplysninger om strømproblemer under "Problemer med strøm" på side [43.](#page-44-1)

### <span id="page-27-0"></span>**Basiscomputerfunktioner**

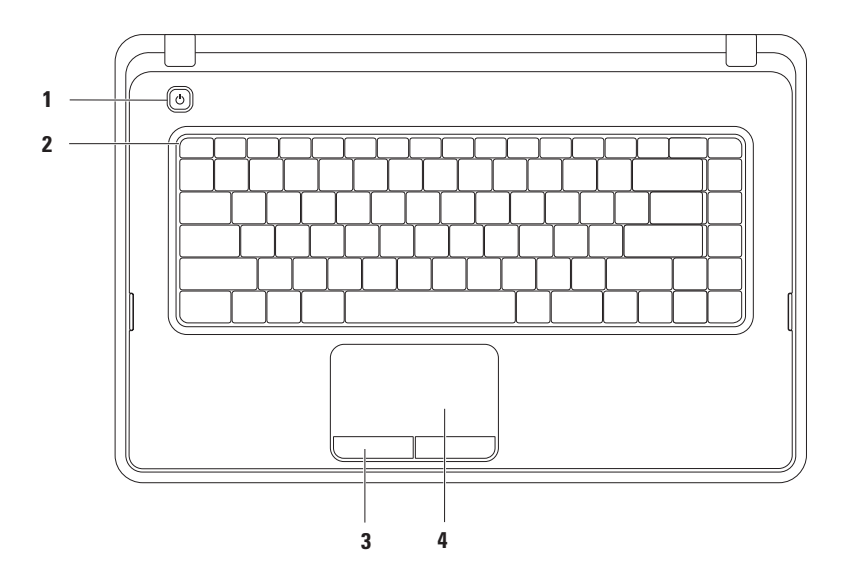

- **1 Tænd/sluk-knap**  Tænder eller slukker for computeren, når der trykkes på den.
- **2 Række med funktionstaster**  Denne række indeholder en tast til aktivering og deaktivering af den trådløse funktion, taster til justering af lysstyrken, multimedietaster og en tast til aktivering eller deaktivering af pegefeltet. Du kan finde flere oplysninger om multimedietasterne under "Multimedietaster" på side [30](#page-31-1).
- **3 Pegefeltknapper (2)**  Giver venstre- og højreklikfunktioner som på en mus.
- **4 Pegefelt**  Fungerer på samme måde som en mus og kan bruges til at bevæge markøren, trække eller flytte valgte elementer og venstreklikke ved at slå let på overfladen.

Pegefeltet understøtter funktionerne Rul, Zoom og Roter. For at ændre indstillingerne for pegefeltet skal du dobbeltklikke på Dell Touch pad-ikonet på meddelelsesområdet på skrivebordet. Du kan finde flere oplysninger under "Funktioner for pegefeltet" på side [28](#page-29-1).

**BEMÆRK:** Du kan aktivere eller deaktivere pegefeltet ved at trykke på  $\blacksquare$ -tasten i rækken med funktionstaster på tastaturet.

### <span id="page-29-1"></span><span id="page-29-0"></span>**Bevægelser på pegefeltet**

#### **Rul**

Bruges til at rulle gennem indhold. Rullefunktionen omfatter:

**Almindelig rulning** — Gør det muligt at rulle op eller ned og til højre eller venstre.

Sådan ruller du op eller ned:

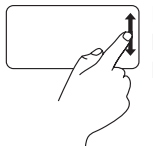

Flyt en finger op eller ned i den lodrette rullezone (yderst til højre i pegefeltet).

Sådan ruller du til højre eller venstre:

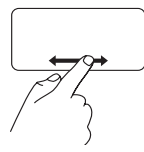

Flyt en finger til højre eller venstre i den vandrette rullezone (nederst i pegefeltet). **Cirkulær rulning** — Gør det muligt at rulle op eller ned og til højre eller venstre.

Sådan ruller du op eller ned:

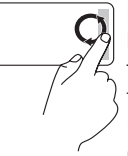

Flyt en finger op eller ned i den lodrette rulningszone (helt ud til højre på berøringspladen) for at rulle med en cirkulær bevægelse med uret for at rulle op eller en cirkulær bevægelse mod uret for rulle ned.

Sådan ruller du til højre eller venstre:

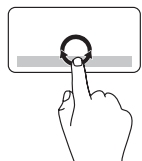

Flyt en finger i den vandrette rullezone (nederst i pegefeltet) i cirkelbevægelser med uret for at rulle til højre eller mod uret for at rulle til venstre.

**Sådan bruger du din bærbare Inspiron-pc** 

#### **Zoom**

Bruges til at gøre indholdet på skærmen større eller mindre. Zoomfunktionen omfatter:

**Zoom med enkelt finger** — Gør det muligt at zoome ind eller ud.

Sådan zoomer du ind:

Flyt en finger op i zoomzonen (yderst til venstre i pegefeltet).

Sådan zoomer du ud:

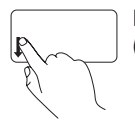

Flyt en finger ned i zoomzonen (yderst til venstre i pegefeltet).

### <span id="page-31-1"></span><span id="page-31-0"></span>**Multimedietaster**

Multimedietasterne findes i rækken med funktionstaster på tastaturet.

Du kan få adgang til multimediefunktionerne ved at trykke på den relevante multimedietast. Du kan konfigurere multimedietasterne ved hjælp af værktøjet **Systemopsætning (BIOS)** eller **Windows Mobilitetscenter**.

#### **Værktøjet System Setup (Systemopsætning) (BIOS)**

- **1.** Tryk på <F2> under POST (Power On Self Test) for at åbne værktøjet System Setup (BIOS).
- **2.** Vælg **Multimedia Key First** (Multimedietast først) eller **Function Key First** (Funktionstast først) under **Function Key Behavior** (Funktionsmåde for funktionstast).

**Multimedia Key First (Multimedietast først)** — Dette er standardindstillingen. Tryk på en multimedietast for at udføre den tilknyttede multimediehandling. Funktionstast: Tryk på <Fn> + den relevante funktionstast.

**Funktionstast først** — Tryk på en vilkårlig funktionstast for at udføre den tilknyttede handling. Multimediehandling: Tryk på <Fn> + den relevante multimedietast.

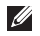

**BEMÆRK:** Valgmuligheden **Multimedia Key First** (Multimedietast først) er kun aktiv i operativsystemet.

#### **Windows Mobilitetscenter**

- **1.** Tryk på tasterne  $\langle \mathbf{F} \rangle$  ><X> for at starte Windows Mobilitets center.
- **2.** Vælg **Funktionstast** eller **Multimedietast** i **rækken med funktionstaster**.

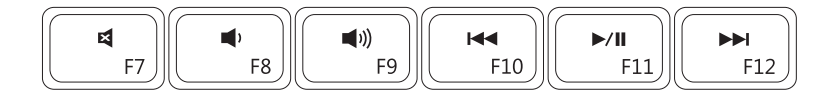

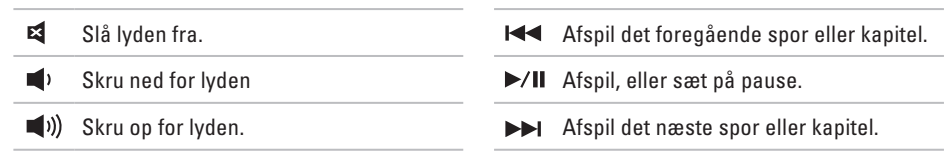

### <span id="page-33-0"></span>**Brug af det optiske drev**

<span id="page-33-1"></span>**FORSIGTIG: Tryk ikke drevbakken nedad, når du åbner eller lukker den. Hold drevbakken lukket, når du ikke bruger det optiske drev.** 

**FORSIGTIG: Flyt ikke computeren, mens du afspiller eller optager en disk.** 

Det optiske drev afspiller eller optager på cd'er og dvd'er. Kontroller, at siden med tryk eller tekst vender opad, når du indsætter en disk i bakken til det optiske drev.

Sådan indsætter du en disk i det optiske drev:

- **1.** Tryk på skub ud-knappen på det optiske drev.
- **2.** Træk bakken til det optiske drev ud.
- **3.** Placer disken midt i bakken med mærkatsiden opad, og klik disken fast på spindelen.
- **4.** Skub bakken til det optiske drev ind i drevet.

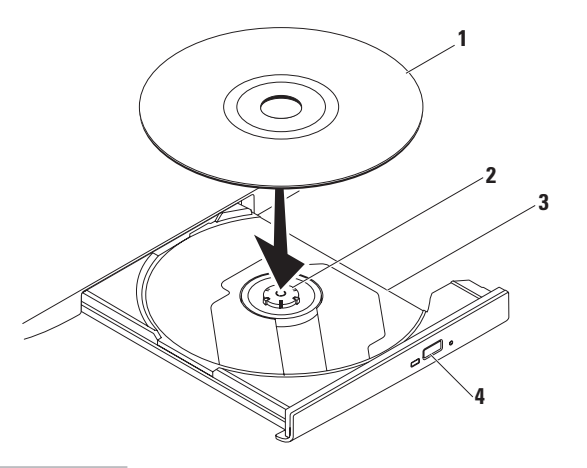

- disk
- omdrejningsaksel
- båsen til det optiske drev
- skub ud-knap

### <span id="page-35-0"></span>**Skærmfunktioner**

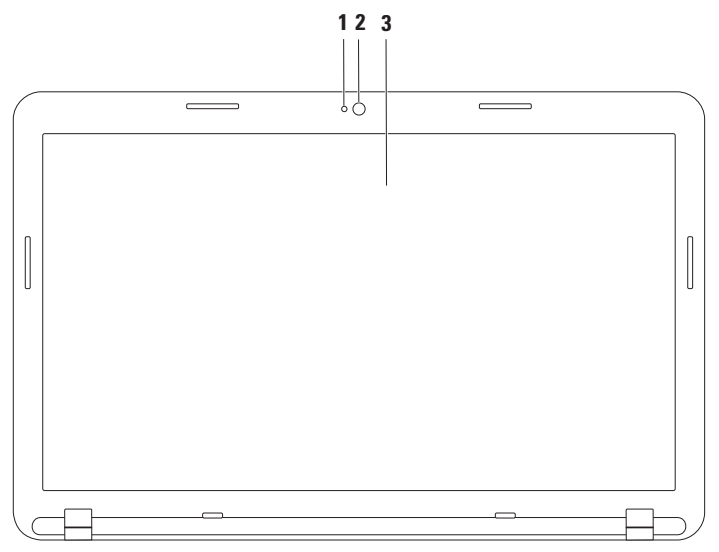
- **1 Indikator for kameraaktivitet** Angiver, om kameraet er tændt eller slukket.
- **2 Kamera** Indbygget kamera til optagelse af video, konferencer og chat.
- **3 Skærm**  Visningen kan variere ud fra de konfigurationsvalg, som du foretog, da du købte computeren. Du kan finde flere oplysninger om skærme i *Dell Teknologiguide* på **support.dell.com/manuals** eller på følgende sted:

*Windows*<sup>®</sup> 7: Start  $\bigoplus$  → Programmer→ Dell Help Documentation

Windows Vista®: Start  $\bigoplus$  → Hiælp og support→ Dell EDocs

# **Fjernelse og udskiftning af batteriet**

**ADVARSEL: Inden du udfører nogen af procedurerne i dette afsnit, skal du følge sikkerhedsinstruktionerne, som blev leveret med computeren.**

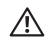

**ADVARSEL: Brug af et inkompatibelt batteri øger risikoen for brand eller eksplosion. Brug altid kun et originalt batteri fra Dell. Anvend ikke batterier fra andre computere.**

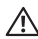

**ADVARSEL: Før du fjerner batteriet, skal du lukke computeren ned og fjerne eksterne kabler (inklusive AC-adapteren).**

Sådan afmonterer du batteriet:

- **1.** Sluk computeren, og vend den om.
- **2.** Skub batteriudløseren og batterilåsen til den ulåste position.
- **3.** Drej og løft batteriet ud af batteribåsen.

Sådan monterer du batteriet:

- **1.** Juster tapperne på batteriet efter rillerne i batteribåsen.
- **2.** Skub batteriet ind i batteribåsen, indtil det klikker på plads.
- **3.** Skub batterilåsen til den låste position.

**Sådan bruger du din bærbare Inspiron-pc** 

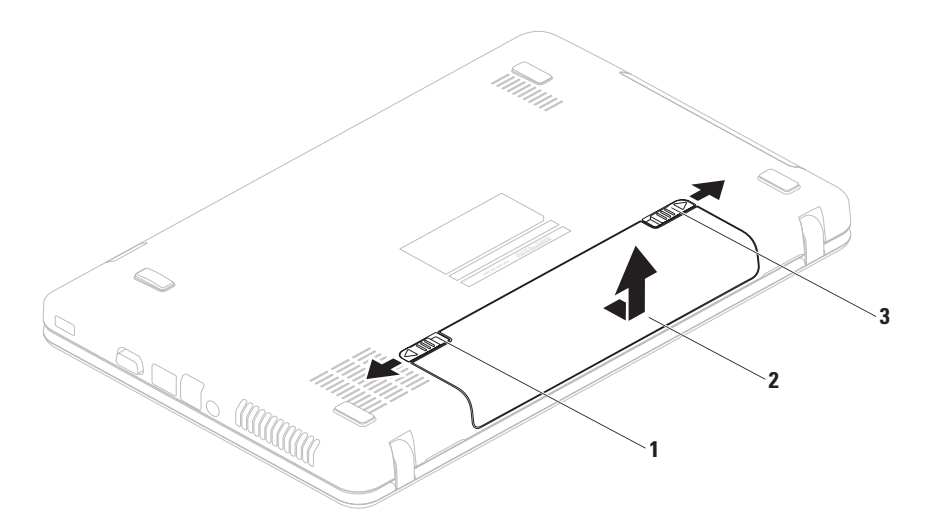

- batterilås
- batteri
- batteriudløserenhed

# **Softwarefunktioner**

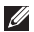

**BEMÆRK:** Du kan finde flere oplysninger om de funktioner, som beskrives i dette afsnit, i *Dell Teknologiguide* på **support.dell.com/manuals** eller på følgende sted:

*Windows® 7*: Start  $\bigcirc$  → Programmer→ Dell Help Documentation

Windows Vista®: Start  $\bigoplus$  → Hiælp og support→ Dell EDocs

#### **Produktivitet og kommunikation**

Du kan bruge computeren til at fremstille præsentationer, brochurer, lykønskningskort, foldere og regneark. Du kan også redigere og vise digitale fotografier og billeder. Din indkøbsordre indeholder oplysninger om, hvilken software der er installeret på computeren.

Når du har oprettet forbindelse til internettet, kan du få adgang til websteder, oprette en e-mailkonto samt kopiere og hente filer.

#### **Underholdning og multimedier**

Du kan bruge computeren til at vise videoer, spille spil, lytte til musik og radiostationer på internettet.

Du kan hente eller kopiere billeder og videofiler fra bærbare enheder, f.eks. digitalkameraer og mobiltelefoner. Valgfri softwareprogrammer gør det muligt for dig at organisere og oprette musikog videofiler, som kan optages på diske, gemmes på bærbare produkter, f.eks. MP3-afspillere og håndholdte underholdningsenheder, eller afspilles og vises direkte på tv-enheder, projektorer og hjemmebiografudstyr.

## **Dell DataSafe Online Backup**

- **BEMÆRK:** Dell DataSafe Online Backup er muligvis ikke tilgængelig i alle områder.
- **BEMÆRK:** Det anbefales at anvende en bredbåndsforbindelse med hurtige upload-/  $\mathscr{U}$ downloadhastigheder.

Dell DataSafe Online er en automatisk service til sikkerhedskopiering og gendannelse, som hjælper med at beskytte dine data og andre vigtige filer mod katastrofale hændelser, f.eks. tyveri, brand eller naturkatastrofer. Du kan få adgang til servicen på computeren ved hjælp af en adgangskodebeskyttet konto.

Du kan finde flere oplysninger på **delldatasafe.com**.

Sådan planlægger du sikkerhedskopiering:

- **1.** Dobbeltklik på ikonet for Dell DataSafe Online **på proceslinjen.**
- **2.** Følg vejledningen på skærmen.

# **Dell Dock**

Dell Dock er en gruppe af ikoner, som giver nem adgang til ofte anvendte programmer, filer og mapper. Du kan tilpasse Dock ved at:

- • Tilføje eller fjerne ikoner
- • Gruppere relaterede ikoner i kategorier
- • Ændre farven og placeringen af docken
- • Ændre ikonernes funktionsmåde

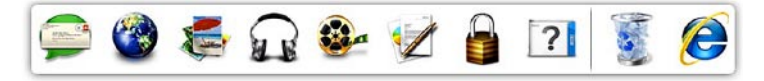

### **Tilføjelse af en kategori**

- **1.** Højreklik på docken, klik på **Add** (Tilføj)→ **Category** (Kategori). Vinduet **Add/Edit Category** (Tilføj/rediger kategori) vises.
- **2.** Angiv en titel på kategorien i feltet **Title** (Titel).
- **3.** Vælg et ikon til kategorien i boksen **Select an image:** (Vælg et billede:).
- **4.** Klik på **Save** (Gem).

### **Tilføjelse af et ikon**

Træk ikonet til docken eller til en kategori, og slip det.

### **Fjernelse af en kategori eller et ikon**

- **1.** Højreklik på kategorien eller ikonet på docken, og klik på **Delete shortcut** (Slet genvej) eller **Delete category** (Slet kategori).
- **2.** Følg vejledningen på skærmen.

### **Tilpasning af docken**

- **1.** Højreklik på docken, og klik på **Advanced Setting...** (Avanceret indstilling...).
- **2.** Tilpas docken ved at vælge den ønskede valgmulighed.

# <span id="page-42-0"></span>**Problemløsning**

Dette afsnit indeholder oplysninger om fejlfinding af problemer på computeren. Hvis du ikke kan løse problemet ved hjælp af de efterfølgende anvisninger, kan du finde flere oplysninger under "Brug af supportværktøjer" på side [47](#page-48-0) eller "Kontakt Dell" på side [71.](#page-72-0)

# **Bipkoder**

Computeren kan udsende en serie af bip under start, hvis der er fejl eller problemer. Denne række bip, også kaldet en bipkode, identificerer et problem. Sker dette, skal du skrive bipkoden ned og kontakte Dell (se "Kontakt Dell" på side [71](#page-72-0)).

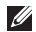

**BEMÆRK:** Hvis du vil udskifte dele, kan du finde flere oplysninger i servicehåndbogen på **support.dell.com/manuals**.

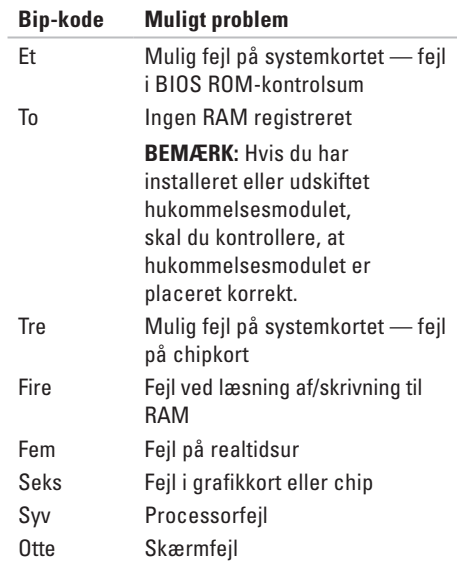

# **Netværksproblemer**

### **Trådløse forbindelser**

#### **Hvis den trådløse netværksforbindelse afbrydes** —

Den trådløse router er offline, eller den trådløse funktion på computeren er deaktiveret.

- • Kontroller, at den trådløse router er tændt og sluttet til datakilden (kabelmodem eller netværkshub).
- • Kontroller, at den trådløse funktion er aktiveret (se "Aktivering eller deaktivering af den trådløse funktion" på side [12](#page-13-0)).
- • Opret forbindelse til den trådløse router igen (se "Opsætning af en trådløs forbindelse" på side [15\)](#page-16-0).
- • Den trådløse forbindelse er muligvis blokeret eller afbrudt på grund af Interferens. Prøv at flytte computeren tættere på den trådløse router.

### **Kabelbaserede forbindelser**

#### **Hvis den kabelbaserede forbindelse afbrydes** —

Kablet sidder løst eller er beskadiget.

Kontroller, at kablet er tilsluttet, og at det ikke er beskadiget.

# **Problemer med strømmen**

**Hvis strømindikatoren er slukket** — Computeren er slukket, i dvaletilstand eller modtager ikke strøm.

- • Tryk på tænd/sluk-knappen. Computeren genoptager normal drift, hvis den er slukket eller i dvaletilstand.
- • Sæt AC-adapterkablet i strømstikket på computeren og i stikkontakten.
- • Hvis computeren er sluttet til en stikdåse, skal du kontrollere, at stikdåsen er tilsluttet en stikkontakt, og at der er tændt for den.
- • Omgå midlertidigt strømbeskyttelsesenheder, strømskinner og forlængerledninger for at kontrollere, at computeren tændes, som den skal.
- • Kontroller, at stikkontakten virker, ved at teste den med et andet apparat, f.eks. en lampe.
- • Kontroller AC-adapterens kabeltilslutninger. Hvis AC-adapteren har en lysindikator, skal du kontrollere, at lysindikatoren er tændt.

#### **Hvis strømindikatoren er konstant hvid, og computeren ikke reagerer** — Skærmen reagerer muligvis ikke.

- • Tryk på tænd/sluk-knappen, indtil computeren slukkes, og tænd derefter for computeren igen.
- • Hvis problemet fortsætter, kan du kontakte Dell (se "Kontakt Dell" på side [71](#page-72-0)).

#### **Hvis strømindikatoren blinker hvidt** —

Computeren er i standbytilstand, eller skærmen reagerer muligvis ikke.

• Tryk på en tast på tastaturet, flyt den tilsluttede mus eller en finger i pegefeltet, eller tryk på tænd/sluk-knappen for at genoptage normal drift.

#### **Problemløsning**

- • Hvis skærmen ikke svarer, skal du trykke på tænd/sluk-knappen, indtil computeren slukkes, og derefter tænde den igen.
- • Hvis problemet fortsætter, kan du kontakte Dell (se "Kontakt Dell" på side [71](#page-72-0)).

**Hvis du oplever interferens, som forhindrer modtagelse på computeren** — Et uønsket signal afbryder eller blokerer andre signaler og skaber interferens. Mulige årsager til forstyrrelse omfatter:

- • Strøm-, tastatur- og museforlængerledninger.
- • Der er sluttet for mange enheder til en strømskinne.
- • Der er sluttet flere strømskinner til den samme stikkontakt.

# **Problemer med hukommelse**

**Hvis der vises en meddelelse om utilstrækkelig hukommelse** —

- • Gem og luk alle åbne filer, og afslut alle åbne programmer, som du ikke bruger, for at se, om det løser problemet.
- • Du kan finde oplysninger om minimumkravene til hukommelse i dokumentationen til softwaren.
- • Sæt hukommelsesmodulerne i stikkene igen (se servicehåndbogen på **support.dell.com/manuals** for at få instruktioner).
- • Hvis problemet varer ved, skal du kontakte Dell (se "Kontakt Dell" på side [71](#page-72-0)).

#### **Hvis du oplever andre problemer med hukommelsen** —

- • Kør Dell Diagnostics (se "Dell Diagnostics" på side [51\)](#page-52-0).
- • Hvis problemet fortsætter, kan du kontakte Dell (se "Kontakt Dell" på side [71](#page-72-0)).

# <span id="page-46-0"></span>**Problemer med fastfrysning og softwareproblemer**

**Hvis computeren ikke starter** — Sørg for, at ACadapterkablet er korrekt tilsluttet til computeren og stikkontakten.

#### **Hvis et program holder op med at reagere** — Afslut programmet:

- **1.** Tryk på <Ctrl><Skift><Esc> samtidig.
- **2.** Klik på **Programmer**.
- **3.** Klik på det program, som ikke længere reagerer
- **4.** Klik på **Afslut job**.

**Hvis et program går ned gentagne gange** — Se dokumentationen til softwaren. Fjern eventuelt programmet, og installer det igen.

**BEMÆRK:** Software indeholder normalt installationsoplysninger i dokumentationen eller på en disk (cd eller dvd).

**Hvis et program er designet til et tidligere Microsoft® Windows®-operativ system** —

Kør **guiden Programkompatibilitet**. **Guiden Programkompatibilitet** konfigurerer et program, så det kører i et miljø, der ligner en tidligere version af Microsoft Windowsoperativsystemmiljøer.

#### Windows® 7

- **1.** Klik på **Start** → **Kontrolpanel**→ **Programmer**→ **Brug programmer, der er udviklet til tidligere versioner af Windows.**
- **2.** Klik på **Næste** på velkomstskærmbilledet.
- **3.** Følg vejledningen på skærmen.

Windows Vista®

- **1.** Klik på **Start** → **Kontrolpanel**→ **Programmer**→ **Brug et ældre program med denne version af Windows**.
- **2.** Klik på **Næste** på velkomstskærmbilledet.
- **3.** Følg vejledningen på skærmen.

**Hvis computeren holder op med at svare, eller der vises et ensfarvet blåt skærmbillede** —

#### **FORSIGTIG: Du kan miste data, hvis du ikke kan lukke operativsystemet.**

Hvis systemet ikke svarer, når du trykker på en tast på tastaturet eller bevæger musen, skal du holde tænd/sluk-knappen nede, indtil computeren slukkes, og derefter tænde computeren igen.

#### **Hvis du oplever andre softwareproblemer** —

- • Start med at sikkerhedskopiere dine filer.
- • Undersøg harddisken eller cd'erne for virus ved hjælp af et virusscanningsprogram.
- • Gem og luk alle åbne filer eller programmer, og luk ned for computeren via **Start** -menuen
- • Se dokumentationen til softwaren, eller kontakt softwareproducenten for at få oplysninger om fejlfinding:
- Kontroller, at programmet er kompatibelt med det operativsystem, der er installeret på computeren.
- Kontroller, at computeren opfylder de minimumkrav til hardwaren, som er en forudsætning for at køre softwaren. Du kan finde flere oplysninger i dokumentationen til softwaren.
- Kontroller, at programmet er installeret og konfigureret rigtigt.
- Kontroller, at enhedsdriverne ikke er i konflikt med programmet.
- Fjern eventuelt programmet, og installer det igen.

# <span id="page-48-0"></span>**Brug af supportværktøjer**

# **Dell Support Center**

**Al den support, du har behov for – på et enkelt og praktisk sted.**

**Dell Support Center** leverer systemadvarsler, forslag til forbedring af ydeevnen, systemoplysninger og links til andre Dellværktøjer samt diagnosticeringsservices.

Hvis du vil starte programmet, skal du klikke på **Start** → **Alle programmer**→ **Dell**→ **Dell Support Center**→ **Start Dell Support Center**.

Startsiden i **Dell Support Center** viser computerens modelnummer, servicemærkatet, koden til ekspresservice, garantistatus samt forslag til forbedring af computerens ydeevne.

Startsiden indeholder også links, som giver adgang til følgende:

**PC Checkup** — Kør hardwarediagnosticering, se, hvilket program, der bruger mest hukommelse på harddisken, og spor de ændringer, der er foretaget på computeren, hver dag.

#### **PC Checkup Utilities**

- • **Drive Space Manager** Administrer din harddisk med en visuel angivelse af, hvor meget plads, hver filtype har brugt.
- • **Performance and Configuration History** Overvåg systemhændelser og -ændringer over tid. Dette værktøj viser alle hardwarescanninger, test, systemændringer, kritiske hændelser og gendannelsespunkter på den dag, de er forekommet.

**Detailed System Information** — Få vist detaljerede oplysninger om konfigurationen af din hardware og dit operativsystem, få adgang til kopier af dine servicekontrakter, garantioplysninger og muligheder for fornyelse af garantier.

**Get Help** — Få vist Dell's tekniske support, kundesupport, præsentationer og kurser, onlineværktøjer, brugervejledninger, garantioplysninger, ofte stillede spørgsmål osv.

#### **Backup and Recovery** — Opret

et gendannelsesmedium, start gendannelsesværktøjet, og sikkerhedskopier filer online.

#### **System Performance Improvements Offers** —

Køb software- og hardwareløsninger, der kan hjælpe med at forbedre systemets ydeevne.

Du kan få yderligere oplysninger om **Dell Support Center** og downloade og installere de tilgængelige supportværktøjer på **DellSupportCenter.com**.

# **My Dell Downloads**

**BEMÆRK:** My Dell Downloads er muliqvis ikke tilgængelig i alle områder.

Nogle af de programmer, som er forudinstalleret på din nye computer, omfatter ikke en sikkerhedskopierings-cd eller -dvd. Disse programmer er tilgængelige på My Dell Downloads. På dette websted kan du hente tilgængelige programmer med henblik på geninstallation eller oprettelse af et separat sikkerhedskopieringsmedie.

Sådan tilmelder du dig og bruger My Dell Downloads:

- **1.** Gå til **downloadstore.dell.com/media**.
- **2.** Følg vejledningen på skærmen for at tilmelde dig og hente programmet.
- **3.** Geninstaller softwaren, eller opret et sikkerhedskopieringsmedie til fremtidig brug.

### **Systemmeddelelser**

Hvis der er et problem med eller en fejl på pc'en, vises der muligvis en systemmeddelelse, som kan hjælpe dig med at finde årsagen og den handling, der er nødvendig for at løse problemet.

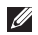

**BEMÆRK:** Hvis den meddelelse, der vises, ikke findes i de følgende eksempler, skal du se dokumentationen til operativsystemet eller til det program, der kørte, da meddelelsen blev vist. Du kan også se *Dells Teknologiguide* på harddisken eller på **support.dell.com/manuals** eller kontakte Dell (se "Kontakt Dell" på side [71](#page-72-0)).

**Alert! (Alarm) Previous attempts at booting this system have failed at checkpoint [nnnn] (Tidligere forsøg på at genstarte systemet er fejlet ved kontrolpunkt [nnnn]). For help in resolving this problem, please note this checkpoint and contact Dell Technical Support** (Skriv kontrolpunktet ned, og kontakt Dells tekniske support, hvis du har brug for hjælp til at løse dette problem) — Computeren kunne ikke fuldføre startrutinen tre gange efter hinanden på grund af den samme fejl. Kontakt Dell (se "Kontakt Dell" på side [71\)](#page-72-0).

**CMOS checksum error (fejl i CMOS-kontrolsum)** — Mulig fejl på systemkortet, eller RTC-batteriet er næsten løbet tør for strøm. Udskift batteriet (se *Servicehåndbog* på **support.dell.com/manuals)**, eller kontakt Dell

(se "Kontakt Dell" på side [71](#page-72-0)).

**Hard-disk drive failure (fejl på harddiskdrev)** — Mulig harddiskfejl under POST. Kontakt Dell (se "Kontakt Dell" på side [71\)](#page-72-0).

**Hard-disk drive read failure (Fejl ved læsning fra harddisk)** — Mulig harddiskfejl under starttest af harddisk. Kontakt Dell (se "Kontakt Dell" på side [71](#page-72-0)).

**Keyboard failure** (tastaturfejl) — Tastaturfejl eller løst kabel. Udskift tastaturet (se servicehåndbogen på **support.dell.com/manuals)**. **No boot device available (Ingen startenhed tilgængelig)** — Der er ingen startpartition på harddisken, harddiskens kabel er løst, eller der findes ingen startenhed.

- Hvis du bruger harddisken som startenhed. skal du kontrollere, at kablerne er tilsluttet, og at drevet er installeret korrekt og partitioneret som startenhed.
- • Start systeminstallation, og kontroller, at startsekvensoplysningerne er korrekte (se *Dell Teknologiguide*, som findes på computerens harddisk eller på **support.dell.com/manuals**).

**No timer tick interrupt** (Ingen timertaktslagsafbrydelse) — Der er muligvis en funktionsfejl i en chip på systemkortet, eller der kan være fejl på bundkortet. Kontakt Dell (se "Kontakt Dell" på side [71\)](#page-72-0).

**USB over current error (USB-strømfejl)** — Fjern USB-enheden. USB-enheden skal bruge mere strøm for at fungere korrekt. Slut en ekstern strømkilde til USB-enheden. Hvis enheden har to USB-kabler, kan du også tilslutte begge kabler.

**CAUTION - Hard Drive SELF MONITORING SYSTEM has reported that a parameter has exceeded its normal operating range (FORSIGTIG! – Harddiskens SELVOVERVÅGNINGSSYSTEM har rapporteret, at en parameter har overskredet sit normale driftsområde). Dell recommends that you back up your data regularly (Dell anbefaler, at du sikkerhedskopierer dine data med jævne mellemrum). A parameter out of range may or may not indicate a potential hard drive problem (En parameter uden for sit område angiver muligvis et potentielt harddiskproblem)** — S.M.A.R.T-fejl, mulig fejl på harddisken. Kontakt Dell for at få hjælp (se "Kontakt Dell" på side [71](#page-72-0)).

# **Hardware Troubleshooter**

Hvis en enhed enten ikke findes under installation af operativsystemet eller findes, men er forkert konfigureret, kan du bruge **Hardware troubleshooter** (Hardwarefejlfinding) til at løse inkompatibiliteten.

Sådan starter du Hardware Troubleshooter:

- **1.** Klik på Start <sup>**→**</sup> → **Hjælp og support**.
- **2.** Skriv hardware troubleshooter (hardwarefejlfinding) i søgefeltet, og tryk på <Enter> for at starte søgningen.
- **3.** Vælg den valgmulighed, der bedst beskriver problemet, på listen med søgeresultaterne, og udfør de resterende fejlfindingstrin.

# <span id="page-52-0"></span>**Dell Diagnostics**

Hvis du oplever et problem med computeren, skal du udføre de fejlfindingstrin, der er beskrevet under "Problemer med fastfrysning og softwareproblemer" på side [45,](#page-46-0) og køre Dell Diagnostics, før du kontakter Dell for at få teknisk assistance.

- **BEMÆRK: Dell Diagnostics fungerer kun på** Dell-computere.
- **BEMÆRK:** Disken Drivers and Utilities  $\mathscr{M}$ (Drivere og værktøjer) medfølger muligvis ikke sammen med computeren.

Kontroller, at den enhed, du vil teste, vises i System Setup (Systemopsætning) og er aktiv. Tryk på <F2> under POST (Power On Self Test) for at åbne værktøjet System Setup (BIOS). Start Dell Diagnostics fra harddisken eller

fra disken Drivers and Utilities (Drivere og værktøjer).

#### **Start af Dell Diagnostics fra harddisken.**

Dell Diagnostics findes på en skjult partition med diagnosticeringsværktøjet på harddisken.

- **BEMÆRK:** Hvis der ikke vises noget skærmbillede på computeren, skal du kontakte Dell (se "Kontakt Dell" på side [71](#page-72-0)).
- **1.** Kontroller, at computeren er sluttet til en stikkontakt, som fungerer korrekt.
- **2.** Tænd (eller genstart) computeren.
- **3.** Tryk straks på <F12>, så snart DELL™-logoet vises. Vælg **Diagnostics** (Diagnosticering) i startmenuen, og tryk på <Enter>. Dette kan starte PSA (Pre-Boot System Assessment) på computeren.
- **BEMÆRK:** Hvis du venter for længe, og operativsystemlogoet vises, skal du fortsætte med at vente, indtil du får vist skrivebordet i Microsoft® Windows®, og derefter lukke computeren og prøve igen.
- **BEMÆRK:** Hvis du får vist en meddelelse **M** om, at der ikke blev fundet en partition med diagnosticeringsværktøjet, skal du køre Dell Diagnostics fra disken Drivers and Utilities (Drivere og værktøjer).

Hvis PSA startes:

- a. PSA begynder at køre testene.
- b. Hvis PSA'en fuldføres, vises følgende meddelelse: "No problems have been found with this system so far. (Der er endnu ikke fundet problemer i forbindelse med dette system) Do you want to run the remaining memory tests? (Vil du gerne køre de resterende hukommelsestest?). This will take about 30 minutes or more (Dette tager 30 minutter eller mere). Do you want to continue? (Vil du fortsætte?) (Recommended) (Anbefales)."
- c. Hvis du oplever hukommelsesproblemer, skal du trykke på <y>, ellers skal du trykke  $p\land p$  <n>.

d. Følgende meddelelse vises:

"Booting Dell Diagnostic Utility Partition (Starter partitionen med værktøjet Dell Diagnostics). Press any key to continue (Tryk på en vilkårlig tast for at fortsætte)".

e. Tryk på en vilkårlig tast for at åbne vinduet **Choose An Option** (Vælg en indstilling).

Hvis PSA ikke startes:

Tryk på en vilkårlig tast for at starte Dell Diagnostics fra diagnosticeringsværktøjspartitionen på din harddisk, og gå til vinduet **Choose An Option** (Vælg en indstilling).

**4.** Vælg den test, du vil køre.

**5.** Hvis der opdages et problem under en test, vises der en meddelelse med en fejlkode og en beskrivelse af problemet. Skriv fejlkoden og beskrivelsen af problemet ned, og kontakt Dell (se "Kontakt Dell" på side [71](#page-72-0)).

- **BEMÆRK:** Computerens servicekode vises øverst i hvert testskærmbillede. Servicemærket hjælper dig med at identificere computeren, når du kontakter Dell.
- **6.** Når testene er fuldført, skal du lukke testskærmbilledet for at vende tilbage til vinduet **Choose An Option** (Vælg en indstilling).
- **7.** Klik på **Exit** (Afslut) for at lukke Dell Diagnostics og genstarte computeren.

### **Start af Dell Diagnostics fra disken Drivers and Utilities**

- **BEMÆRK:** Disken Drivers and Utilities (Drivere og værktøjer) medfølger muligvis ikke sammen med computeren.
- **1.** Indsæt disken Drivers and Utilities.
- **2.** Luk computeren, og genstart den derefter. Tryk straks på <F12>, så snart DELL™-logoet vises.
- **BEMÆRK:** Hvis du venter for længe. og operativsystemlogoet vises, skal du fortsætte med at vente, indtil du får vist skrivebordet i Microsoft® Windows®, og derefter lukke computeren og prøve igen.
- **BEMÆRK:** De næste trin ændrer kun startsekvensen denne ene gang. I forbindelse med den næste start starter computeren i overensstemmelse med de enheder, der er angivet i System Setup (Systemopsætning).
- **3.** Når listen med startenheder vises, skal du fremhæve **CD/DVD/CD-RW** og trykke på <Enter>.
- **4.** Vælg indstillingen **Boot from CD-ROM** (Start fra cd-rom) i menuen, som vises, og tryk på <Enter>.
- **5.** Skriv 1 for at starte cd-menuen, og tryk på <Enter> for at fortsætte.
- **6.** Vælg **Run the 32 Bit Dell Diagnostics** (Kør 32-bit Dell Diagnostics) på den nummererede liste. Hvis der er angivet flere versioner, skal du vælge den version, som er relevant for computeren.
- **7.** Vælg den test, du vil køre.
- **8.** Hvis der opdages et problem under en test, vises der en meddelelse med en fejlkode og en beskrivelse af problemet. Skriv fejlkoden og beskrivelsen af problemet ned, og kontakt Dell (se "Kontakt Dell" på side [71](#page-72-0)).
- **BEMÆRK:** Computerens servicekode vises øverst i hvert testskærmbillede. Servicemærket hjælper dig med at identificere computeren, når du kontakter Dell.
- **9.** Når testene er fuldført, skal du lukke testskærmbilledet for at vende tilbage til vinduet **Choose An Option** (Vælg en indstilling).
- **10.** Klik på **Exit** (Afslut) for at lukke Dell Diagnostics og genstarte computeren.
- **11.** Fiern disken *Drivers and Utilities* (Drivere og værktøjer).

# **Gendannelse af operativsystemet**

Du kan gendanne operativsystemet på computeren ved at benytte en af følgende fremgangsmåder:

**FORSIGTIG! Hvis du bruger Dell Factory Image Restore eller disken med operativsystemet, slettes alle datafiler på computeren permanent. Det anbefales, at du sikkerhedskopierer datafilerne, før du bruger disse muligheder.**

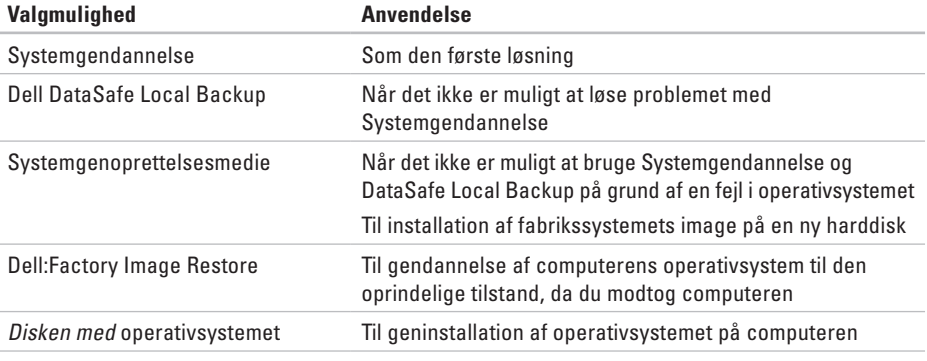

**BEMÆRK:** Disken med operativsystemet medfølger muligvis ikke sammen med computeren.

### **Systemgendannelse**

Windows-operativsystemerne giver mulighed for systemgendannelse, hvilket gør det muligt at returnere computeren til en tidligere driftstilstand (uden at datafilerne bliver påvirket), hvis ændringer af hardware, software eller andre systemindstillinger har efterladt computeren i en uønsket driftstilstand. Det er muligt at fortryde alle ændringer, som foretages på computeren ved hjælp af Systemgendannelse.

**FORSIGTIG: Foretag regelmæssig sikkerhedskopiering af dine datafiler. Systemgendannelse overvåger eller gendanner ikke dine datafiler.**

#### **Start af Systemgendannelse**

- **1.** Klik på **Start** .
- **2.** Skriv Systemgendannelse i feltet Søg, og tryk på <Enter>.
- **BEMÆRK:** Vinduet **Brugerkontokontrol** vises muligvis. Hvis du har administratorrettigheder til computeren, skal du klikke på **Fortsæt**. Ellers skal du kontakte administratoren for at fortsætte med den ønskede handling.
- **3.** Klik på **Næste**, og følg vejledningen på skærmen.

Hvis det ikke er muligt at løse problemet med Systemgendannelse, kan du fortryde den seneste systemgendannelse.

### **Sådan fortryder du den seneste systemgendannelse**

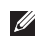

- **BEMÆRK:** Inden du fortryder den seneste systemgendannelse, skal du gemme og lukke alle åbne filer og lukke alle åbne programmer. Undlad at ændre, åbne eller slette filer eller programmer, før systemgendannelsen er fuldført.
- **1.** Klik på **Start** .
- **2.** Skriv Systemgendannelse i feltet Søg, og tryk på <Enter>.
- **3.** Klik på **Fortryd min seneste gendannelse**, og klik på **Næste**.

# **Dell DataSafe Local Backup**

- <span id="page-59-0"></span>**FORSIGTIG! Når du bruger Dell DataSafe Local Backup, slettes eventuelle programmer og drivere, du har installeret på computeren, siden du modtog den, permanent. Opret et sikkerhedskopimedie med de programmer, du har brug for at installere på computeren, før du bruger Dell DataSafe Local Backup. Brug kun Dell DataSafe Local Backup, hvis det ikke er muligt at løse problemet med operativsystemet ved hjælp af Systemgendannelse.**
- **FORSIGTIG! Selvom Dell DataSafe Local Backup er udviklet til at bevare datafilerne på computeren, anbefales det, at du opretter en sikkerhedskopi af dine datafiler, før du bruger Dell DataSafe Local Backup.**
- **BEMÆRK:** Dell DataSafe Local Backup er muligvis ikke tilgængelig i alle områder.

**BEMÆRK:** Hvis Dell DataSafe Local Backup ikke findes på computeren, kan du gendanne operativsystemet ved hjælp af Dell Factory Image Restore (se "Dell Factory Image Restore" på side [62\)](#page-63-0).

Med Dell DataSafe Local Backup kan du gendanne harddisken til den oprindelige driftstilstand, som computeren havde, da du købte den, uden at slette datafilerne.

Med Dell DataSafe Local Backup kan du gøre følgende:

- • Sikkerhedskopiere computeren og gendanne den til en tidligere driftstilstand
- • Oprette systemgenoprettelsesmedier

#### **Dell DataSafe Local Backup Basic**

Sådan gendanner du fabrikssystemets image uden at påvirke datafilerne:

- **1.** Sluk computeren.
- **2.** Fjern alle enheder (f.eks. USB-drev eller printer), som er sluttet til computeren, og fjern eventuel ny intern hardware, du har tilføjet.
- **BEMÆRK:** Fiern ikke AC-adapteren.
- **3.** Tænd computeren.
- **4.** Når DELL™ -logoet vises, skal du trykke på <F8> adskillige gange for åbne vinduet **Avancerede startindstillinger**.
- **BEMÆRK:** Hvis du venter for længe, og operativsystemlogoet vises, skal du fortsætte med at vente, indtil du får vist skrivebordet i Microsoft® Windows®, og derefter lukke computeren og prøve igen.
- **5.** Vælg **Reparer computeren**.
- **6.** Vælg **Dell DataSafe Restore and Emergency Backup** (Dell DataSafe-gendannelse og nødsikkerhedskopiering) i menuen **System Recovery Options** (Indstillinger for systemgendannelse), og følg vejledningen på skærmen.
- *BEMÆRK: Gendannelsesprocessen kan* tage en time eller mere, afhængigt af størrelsen på de data, der skal gendannes.
	- **BEMÆRK:** Du kan finde flere oplysninger i vidensbaseartikel 353560 på **support.dell.com**.

### **Opgradering til Dell DataSafe Local Backup Professional**

**BEMÆRK:** Dell DataSafe Local Backup Professional er muligvis installeret på computeren, hvis du har bestilt det i forbindelse med købet af computeren.

Dell DataSafe Local Backup Professional har en række ekstra funktioner, som du kan bruge til følgende:

- • Sikkerhedskopiering og gendannelse af computeren baseret på filtyper
- • Sikkerhedskopiering af filer til en lokal lagerenhed
- • Planlagte automatiske sikkerhedskopieringer

Sådan opgraderer du til Dell DataSafe Local Backup Professional

- **1.** Dobbeltklik på ikonet for Dell DataSafe Local Backup **på** på proceslinjen.
- **2.** Klik på **Upgrade Now!** (Opgrader nu!).
- **3.** Følg vejledningen på skærmen for at fuldføre opgraderingen.

## **Medier til systemgendannelse**

**FORSIGTIG! Selvom** 

**systemgenoprettelsesmediet er udviklet til at bevare datafilerne på computeren, anbefales det, at du opretter en sikkerhedskopi af dine datafiler, før du bruger systemgenoprettelsesmediet.**

Med systemgenoprettelsesmediet, som du har oprettet ved hjælp af Dell DataSafe Local Backup, kan du gendanne harddisken til den oprindelige driftstilstand, som den havde, da du købte computeren, uden at datafilerne på computeren påvirkes.

Brug systemgenoprettelsesmediet i følgende tilfælde:

- En fejl i operativsystemet bevirker, at det ikke er muligt at bruge de genoprettelsesfunktioner, der er installeret på computeren
- • En fejl på harddisken bevirker, at det ikke er muligt at gendanne data

Sådan gendanner du fabrikssystemets image på computeren ved hjælp af systemgenoprettelsesmediet:

- **1.** Indsæt disken eller USB-nøglen til systemgenoprettelse, og genstart computeren.
- **2.** Tryk straks på <F12>, så snart DELL™-logoet vises.
- **BEMÆRK:** Hvis du venter for længe, og operativsystemlogoet vises, skal du fortsætte med at vente, indtil du får vist skrivebordet i Microsoft® Windows®, og derefter lukke computeren og prøve igen.
- **3.** Vælg den relevante startenhed på listen, og tryk på <Enter>.
- **4.** Følg vejledningen på skærmen for at fuldføre genoprettelsesprocessen.

# **Dell Factory Image Restore**

- <span id="page-63-0"></span>**FORSIGTIG: Brug af Dell Factory Image Restore sletter permanent alle data på harddisken og fjerner alle programmer og drivere, der er installeret, efter at du modtog computeren. Det anbefales, at du sikkerhedskopierer dataene, før du bruger denne mulighed. Brug kun Dell Factory Image Restore, hvis det ikke var muligt at løse problemet med operativsystemet ved hjælp af Systemgendannelse.**
- $\mathscr U$ 
	- **BEMÆRK:** Dell Factory Image Restore er muligvis ikke tilgængelig i visse lande eller på visse computere.

**BEMÆRK:** Hvis Dell Factory Image Restore ikke findes på computeren, kan du gendanne operativsystemet ved hjælp af Dell DataSafe Local Backup (se "Dell DataSafe Local Backup" på side [58](#page-59-0)).

Brug kun Dell Factory Image Restore som sidste udvej til gendannelse af operativsystemet. Med denne mulighed gendannes harddisken

til den driftstilstand, den havde, da du købte computeren. Alle eventuelle programmer og filer, du har tilføjet, siden du modtog computeren (herunder datafiler), slettes permanent fra harddisken. Datafiler omfatter bl.a. dokumenter, regneark, e-mails, digitale fotos og musikfiler. Det anbefales, at du sikkerhedskopierer alle data, før du bruger Dell Factory Image Restore.

#### **Udførelse af Dell Factory Image Restore**

**1.** Tænd for computeren.

- **2.** Når DELL™ -logoet vises, skal du trykke på <F8> adskillige gange for åbne vinduet **Avancerede startindstillinger**.
- **BEMÆRK:** Hvis du venter for længe, og  $\mathscr{U}$ operativsystemlogoet vises, skal du fortsat vente, indtil skrivebordet i Microsoft® Windows® vises, og derefter genstarte computeren og forsøge igen.
- **3.** Vælg **Reparer computeren**.

Vinduet **System Recovery Options**  (Indstillinger for systemgendannelse) vises.

- **4.** Vælg et tastaturlayout, og klik på **Next** (Næste).
- **5.** Du skal logge på som lokal bruger for at få adgang til genoprettelsesfunktionerne. Du får adgang til kommandoprompten ved at skrive administrator i feltet **Brugernavn** og derefter klikke på **OK**.
- **6.** Klik på **Dell Factory Image Restore**. Velkomstskærmbilledet **Dell Factory Image Restore** vises.
- **BEMÆRK:** Du skal muligvis vælge **Dell Factory Tools** og derefter **Dell Factory Image Restore**, afhængigt af din konfiguration.
- **7.** Klik på **Næste**. Skærmbilledet **Confirm Data Deletion** (Bekræft sletning af data) vises.
- 
- **BEMÆRK:** Hvis du ikke vil fortsætte med Factory Image Restore, skal du klikke på **Cancel** (Annuller).

**8.** Klik på afkrydsningsfeltet for at bekræfte, at du ønsker at fortsætte med at genformatere harddisken og gendanne systemsoftwaren til standardindstillingerne, og klik derefter på **Next** (Næste).

Gendannelsesprocessen begynder og kan tage fem minutter eller mere. Der vises en meddelelse, når operativsystemet og de fabriksinstallerede programmer er blevet gendannet til standardindstillingerne.

**9.** Klik på **Udfør** for at genstarte computeren.

# **Sådan får du hjælp**

Hvis du oplever problemer med computeren, kan du diagnosticere problemet og udføre fejlfinding ved at benytte følgende fremgangsmåde:

- **1.** Du kan finde oplysninger og procedurer vedrørende problemer på computeren under "Løsning af problemer" på side [41](#page-42-0).
- **2.** Du kan finde flere oplysninger om fejlfinding i Dell Teknologiguide på harddisken eller på **support.dell.com/manuals**.
- **3.** Du kan finde en beskrivelse af fremgangsmåder for kørsel af Dell Diagnostics under "Dell Diagnostics" på side [51.](#page-52-0)
- **4.** Udfyld "Tjekliste til diagnosticering" på side [70.](#page-71-0)
- **5.** Få hjælp til installation og fejlfindingsprocedurer i Dells omfattende udbud af onlineservices på Dell Support (**support.dell.com**). Se "Onlinetjenester" på side [66](#page-67-0) for at få vist en mere omfattende oversigt over Dell Support online.
- **6.** Hvis du ikke kan løse problemet med de foregående trin, kan du finde flere oplysninger under "Inden du ringer" på side [69](#page-70-0).
- **BEMÆRK:** Ring til Dell Support fra en  $\mathscr N$ telefon ved siden af eller i nærheden af computeren, så supportmedarbejderen kan guide dig gennem eventuelle nødvendige procedurer.
- 

**BEMÆRK:** Dells ekspresservicekodesystem er muligvis ikke tilgængeligt i alle lande.

Når Dells automatiske telefonsystem beder dig om det, skal du indtaste din ekspresservicekode, så samtalen omstilles direkte til den rette supportmedarbejder. Hvis du ikke har en ekspresservicekode, skal du åbne mappen **Dell Accessories** (Dell-tilbehør), dobbeltklikke på ikonet **Express Service Code** (Ekspresservicekode) og følge anvisningerne.

**BEMÆRK:** Nogle services er ikke altid tilgængelige alle steder uden for USA. Ring til din lokale Dell-repræsentant for at få oplysninger om tilgængeligheden.

# **Teknisk support og kundeservice**

Dells supportservice står til rådighed med svar på dine spørgsmål om Dell-hardware. Vores supportmedarbejdere bruger computerbaseret diagnosticering til at give hurtige og præcise svar.

Se "Inden du ringer" på side [69](#page-70-0), hvis du har brug for at kontakte Dells supportservice, og se derefter kontaktoplysningerne for dit område, eller gå til **support.dell.com**.

## **DellConnect**

DellConnect™ er et simpelt onlineadgangsværktøj, der gør en medarbejder tilknyttet Dells service og support i stand til at få adgang til din computer via en bredbåndsforbindelse, diagnosticere dit problem og reparere det hele, mens du overvåger det. Du kan finde flere oplysninger på **www.dell.com/dellconnect**.

# **Onlineservices**

Du kan få mere at vide Dell-produkter og -services på følgende websteder:

- • **www.dell.com**
- • **www.dell.com/ap** (kun lande i Sydøstasien/ Stillehavsområdet)
- • **www.dell.com/jp** (kun Japan)
- • **www.euro.dell.com** (kun Europa)
- • **www.dell.com/la** (kun lande i Latinamerika og Caribien)
- • **www.dell.ca** (kun Canada)

Du kan få adgang til Dell Support via følgende websteder og e-mail-adresser:

### **Dell Support-websteder**

- • **support.dell.com**
- • **support.jp.dell.com** (kun Japan)
- • **support.euro.dell.com** (kun Europa)

### <span id="page-67-0"></span>**E-mail-adresser til Dell Support**

- • **mobile\_support@us.dell.com**
- • **support@us.dell.com**
- • **la-techsupport@dell.com** (kun lande i Latinamerika og Caribien)
- • **apsupport@dell.com** (kun lande i Sydøstasien/Stillehavsområdet)

#### **E-mail-adresser til Dell-marketing og -salg**

- • **apmarketing@dell.com** (kun lande i Sydøstasien/Stillehavsområdet)
- • **sales\_canada@dell.com** (kun Canada)

### **Anonym FTP (file transfer protocol)**

• **ftp.dell.com**

Log på med brugernavnet: anonymous, og brug din e-mail-adresse som adgangskode.

### **Automatisk ordrestatusservice**

Du kan se status på de Dell-produkter, du har bestilt, ved at gå til **support.dell.com** eller ved at ringe til den automatiske ordrestatusservice. Der afpilles en meddelelse, hvor du bliver bedt om at angive de nødvendige oplysninger til lokalisering og opfølgning på din ordre. Du kan finde oplysninger om, hvilket telefonnummer du skal ringe til i dit område, under "Kontakt Dell" på side [71](#page-72-0).

Hvis du har problemer med din ordre, f.eks. manglende dele, forkerte dele eller forkert fakturering, kan du kontakte Dells kundeservice. Sørg for at have din faktura eller følgeseddel ved hånden, når du ringer. Du kan finde oplysninger om, hvilket telefonnummer du skal ringe til i dit område, under "Kontakt Dell" på side [71.](#page-72-0)

# **Produktoplysninger**

Hvis du har brug for oplysninger om yderligere produkter, der kan fås hos Dell, eller hvis du gerne vil afgive en bestilling, kan du besøge **www.dell.com**. Du kan finde oplysninger om, hvilket telefonnummer du skal ringe til i dit område, og om, hvordan du kontakter en salgsspecialist, under "Kontakt Dell" på side [71.](#page-72-0)

## **Returnering af varer til reparation under garantien eller til refundering**

Uanset om du returnerer varer til reparation eller refundering, skal du klargøre dem på følgende måde:

**BEMÆRK:** Før du returnerer produktet til Dell, skal du sørge for at sikkerhedskopiere data på harddisken/-diskene og en eventuel anden lagerenhed i produktet. Fiern alle fortrolige, beskyttede og personlige oplysninger samt flytbare medier, f.eks. cd'er og mediekort. Dell er ikke ansvarlig for fortrolige, beskyttede eller personlige data på computeren, for mistede eller beskadigede data eller for beskadigede eller mistede flytbare medier, som måtte medfølge sammen med returproduktet.

**1.** Ring til Dell for at få et RMA-nummer, og skriv det tydeligt og iøjnefaldende uden på kassen.

Du kan finde oplysninger om, hvilket telefonnummer du skal ringe til i dit område, under "Kontakt Dell" på side [71](#page-72-0).

- **2.** Vedlæg en kopi af fakturaen og et brev, hvor du beskriver årsagen til, at produktet returneres.
- **3.** Vedlæg en kopi af diagnosticeringstjeklisten (se "Diagnosticeringstjekliste" på side [70](#page-71-0)), og angiv, hvilke tests du har kørt, samt alle de fejlmeddelelser, der blev rapporteret af Dell Diagnostics (se "Dell Diagnostics" på side [51](#page-52-0)).
- **4.** Vedlæg eventuelt tilbehør, der hører til den eller de varer, der returneres (strømkabler, software, vejledninger osv.), hvis du returnerer varen med henblik på refundering.
- **5.** Pak det udstyr, der skal returneres, i den originale (eller tilsvarende) emballage.
- **BEMÆRK:** Du skal selv betale forsendelsesomkostningerne. Du er også ansvarlig for at forsikre alle returprodukter, og risikoen for eventuelt tab under transporten til Dell påhviler dig. Pakker, der sendes pr. efterkrav, accepteres ikke.
- **BEMÆRK:** Returvarer, som ikke opfylder Ø et eller flere af ovennævnte krav, vil blive afvist af Dells varemodtagelse og returneret til dig.

### <span id="page-70-0"></span>**Inden du ringer**

**BEMÆRK:** Sørg for at have din ekspresservicekode klar, når du ringer. Denne kode hjælper  $\mathscr{M}$ Dells automatiske supporttelefonsystem med at omstille dit opkald til det relevante sted. Du bliver muligvis også bedt om at oplyse din servicekode.

#### **Sådan finder du servicekoden**

Servicekoden findes på et mærkat i bunden af computeren.

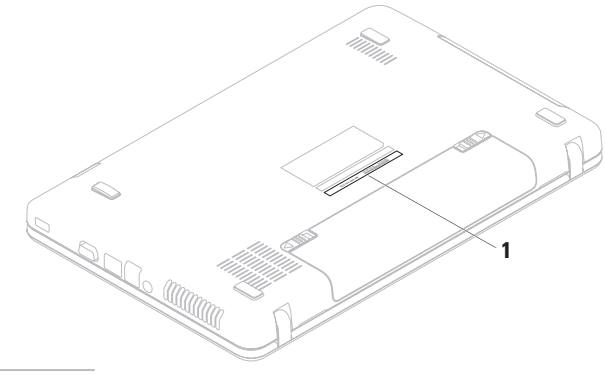

**1** Servicekode

Husk at udfylde diagnosticeringstjeklisten nedenfor. Tænd eventuel computeren, inden du ringer til Dell for at få hjælp. Ring fra en telefon ved siden af eller i nærheden af computeren. Du bliver muligvis bedt om at skrive nogle kommandoer på tastaturet, videregive detaljerede oplysninger under handlinger eller udføre fejlfindingstrin, der kun er mulige på selve computeren. Sørg for at have dokumentationen til computeren ved hånden.

#### **Diagnosticeringstjekliste**

- • Navn:
- • Dato:
- • Adresse:
- • Telefonnummer:
- • Servicemærkat (stregkode i bunden af computeren):
- • Ekspresservicekode:
- • RMA-nummer (hvis Dells supporttekniker har oplyst dig dette nummer):
- • Operativsystem og version:
- • Enheder:
- • Udvidelseskort:
- • Har du forbindelse til et netværk? Ja/Nej
- • Netværk, version og netværksadapter:
- • Programmer og versioner:

<span id="page-71-0"></span>I dokumentationen til operativsystemet kan du finde vejledning i, hvordan du identificerer indholdet i computerens startfiler. Hvis der er sluttet en printer til computeren, skal du udskrive alle filerne. Ellers skal du skrive indholdet i alle filerne ned, inden du ringer til Dell.

- • Fejlmeddelelse, bipkode eller diagnosticeringskode:
- • Beskrivelse af problemet og de fejlfindingsprocedurer, du har udført:
## **Kontakt Dell**

Kunder i USA skal ringe til 800-WWW-DELL (800-999-3355).

**BEMÆRK:** Hvis du ikke har en aktiv  $\mathscr{U}$ internetforbindelse, kan du finde kontaktoplysninger på kvitteringen, indlægssedlen i pakken, fakturaen eller i Dells produktkatalog.

Dell tilbyder forskellige former for onlinesupport og telefonbaseret support. Tilgængeligheden varierer efter land og produkt, og nogle services er muligvis ikke tilgængelige i dit område.

Sådan kontakter du Dell vedrørende salg, teknisk support eller kundeservice:

- **1.** Besøg **www.dell.com/contactdell**.
- **2.** Vælg dit land eller område.
- **3.** Vælg det relevante service- eller supportlink, alt afhængigt af hvad du har brug for.
- **4.** Vælg den kontaktmetode til Dell, der passer dig bedst.

# <span id="page-73-0"></span>**Sådan finder du flere oplysninger og ressourcer**

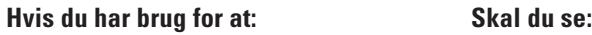

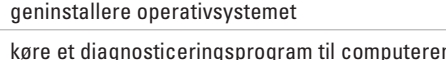

geninstallere systemsoftware på en bærbar pc

for at få flere oplysninger om Microsoft® Windows®-operativsystemet og dets funktioner

opgradere computeren med nye eller yderligere komponenter som f.eks. en ny harddisk

geninstallere eller udskifte en slidt eller defekt del

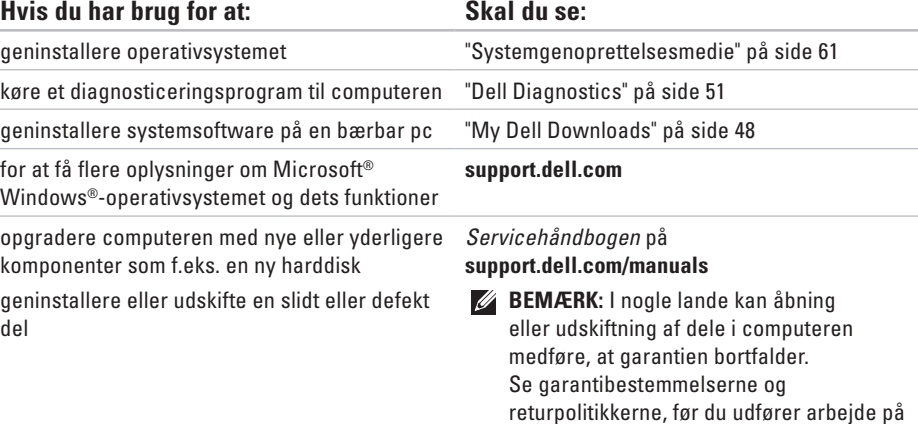

computerens indvendige dele.

<span id="page-74-0"></span>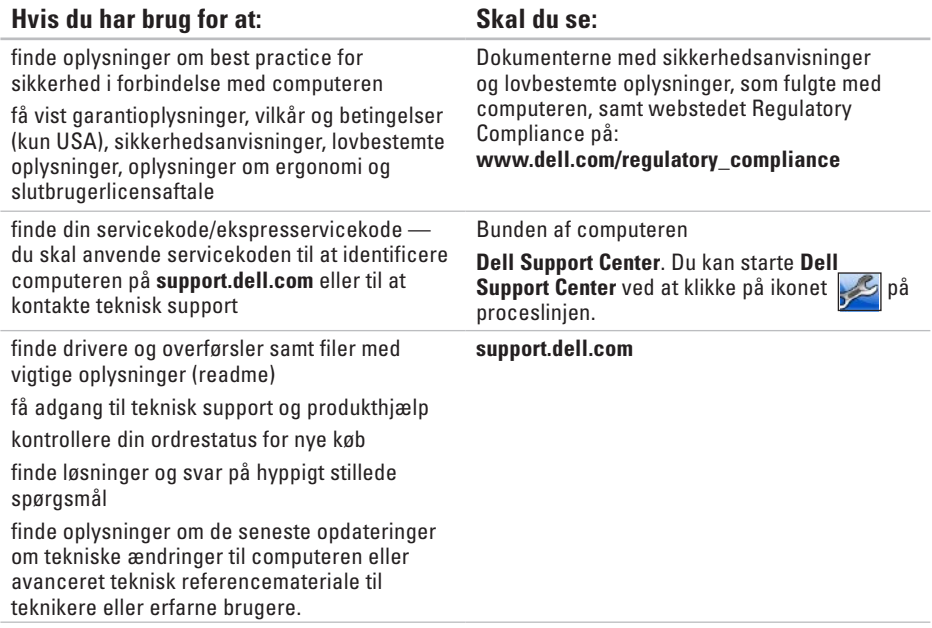

<span id="page-75-0"></span>Dette afsnit indeholder grundlæggende oplysninger, som du kan have brug for til konfiguration eller opgradering af computeren eller i forbindelse med driveropdateringer.

**BEMÆRK:** Udvalget varierer muligvis, afhængigt af området. Du kan finde flere oplysninger om  $\mathscr{U}$ konfigurationen af din computer i dokumentationen til din computer på følgende sted:

*Windows® 7*: Start  $\bigoplus$  → Programmer→ Dell Help Documentation

Windows Vista®: Start  $\bigcirc$  → Hjælp og support→ Dell EDocs

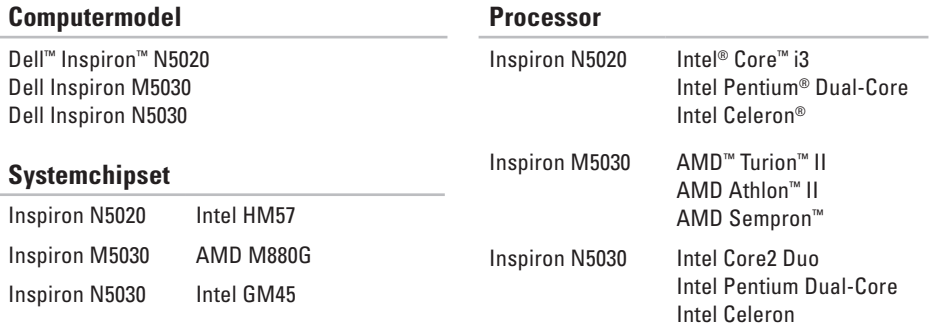

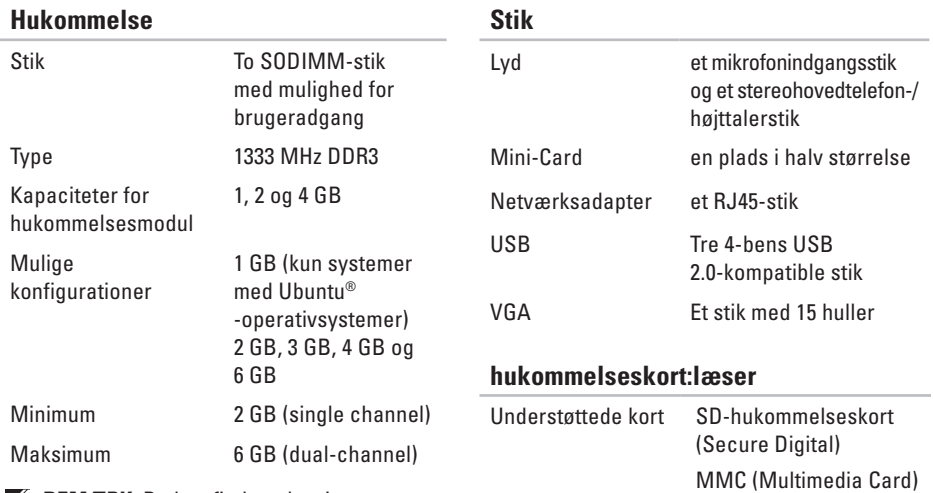

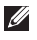

**BEMÆRK:** Du kan finde oplysninger om opgradering af hukommelsen i servicehåndbogen på **support.dell.com/manuals.**

Memory Stick

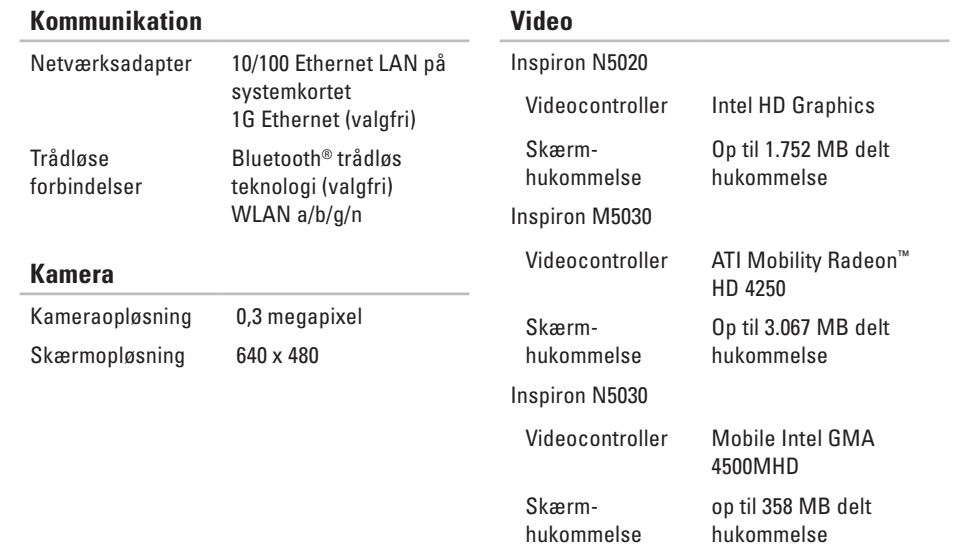

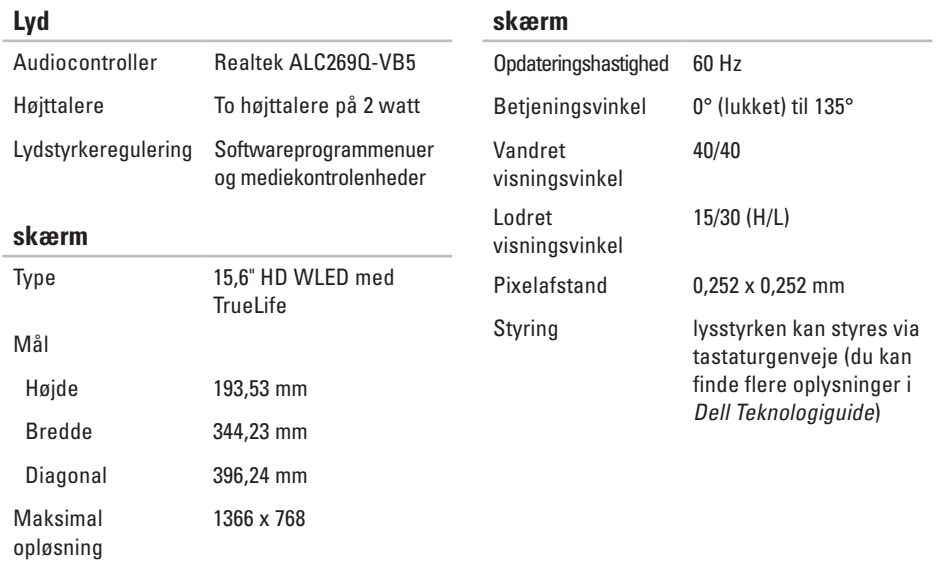

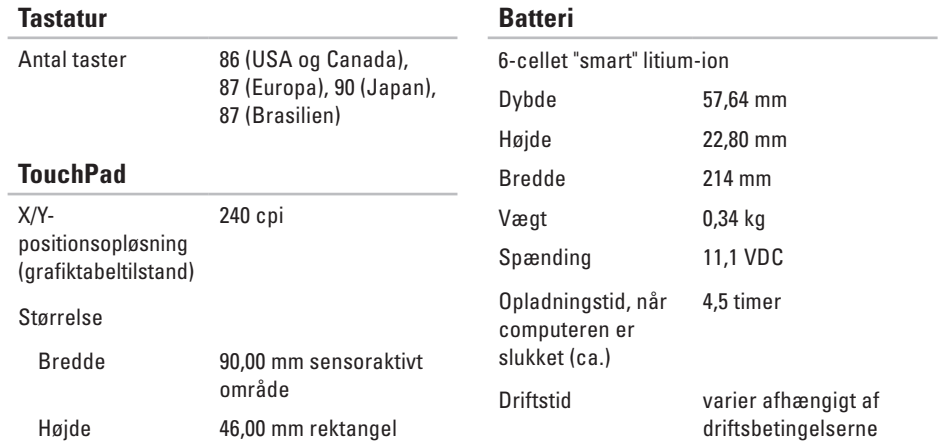

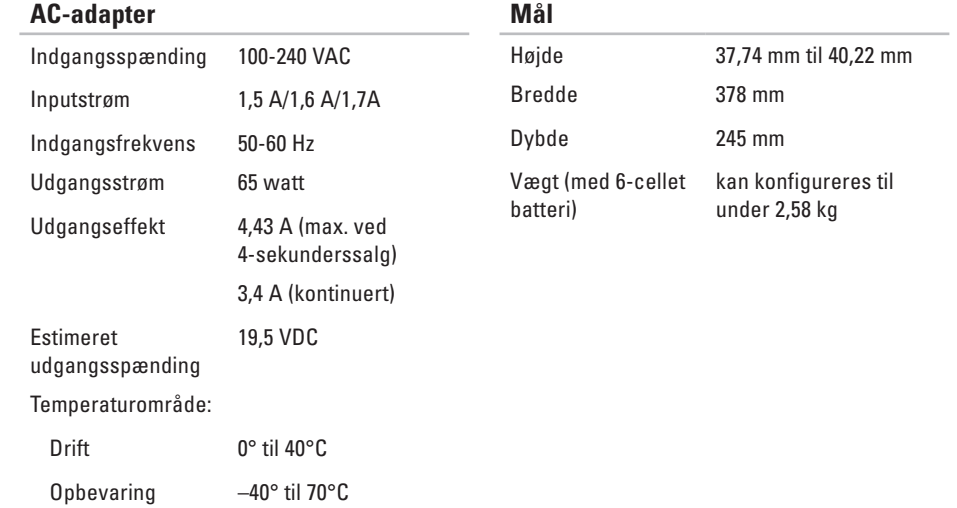

#### **Computermiljø**

Temperaturområde:

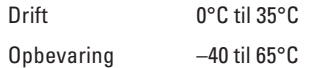

Relativ luftfugtighed (maksimum):

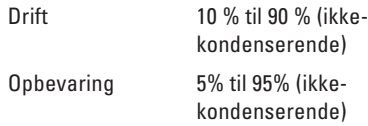

Maksimal vibration (ved anvendelse af et vilkårligt vibrationsspektrum, der simulerer brugermiljøet):

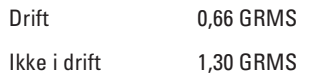

#### **Computermiljø**

Maksimalt stød (ved drift — målt med Dell Diagnostics kørende på harddisken og en 3 ms halvsinuspuls ved stilstand — målt med harddisk i hovedparkeret position og en 2 ms halvsinuspuls):

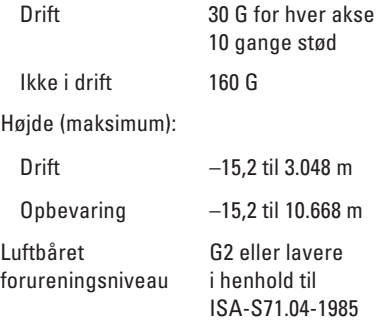

# **Appendiks**

## **Macrovision-produktmeddelelse**

Dette produkt indeholder ophavsretligt beskyttet teknologi, som er beskyttet af amerikanske patenter og andre immaterielle rettigheder tilhørende Macrovision Corporation og andre rettighedshavere. Anvendelse af den ophavsretlige beskyttede teknologi skal ske efter særlig tilladelse fra Macrovision Corporation og udelukkende til hjemmebrug eller andre begrænsede fremvisningsformål, medmindre der er indhentet særlig tilladelse til andet fra Macrovision Corporation. Det er ikke tilladt at foretage reverse engineering eller adskille produktet.

**Appendiks**

## **Oplysninger vedrørende den officielle mexicanske standard NOM (gælder kun Mexico)**

Følgende oplysninger findes på enheden eller enhederne, som er beskrevet i dette dokument i henhold til kravene for NOM (Official Mexican Standard):

#### **Importør:**

Dell México S.A. de C.V. Paseo de la Reforma 2620 – Flat 11° Col. Lomas Altas 11950 México, D.F.

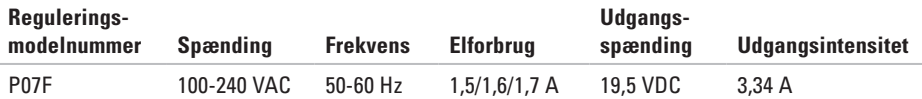

Du kan finde flere oplysninger i de sikkerhedsoplysninger, som fulgte med computeren.

Du kan finde flere oplysninger om best practice for sikkerhed på webstedet Regulatory Compliance på **www.dell.com/regulatory\_compliance**.

# **Indeks**

## **C**

cd'er, afspilning og oprettelse **[38](#page-39-0)** computerens funktioner **[38](#page-39-0)** computer, opsætning **[5](#page-6-0)**

## **D**

DataSafe Online Backup **[39](#page-40-0)** DellConnect **[65](#page-66-0)** Dell Diagnostics **[51](#page-52-1)** Dell:Factory Image Restore **[62](#page-63-0)** Dell Support Center **[47](#page-48-0)** Diagnosticeringstjekliste **[70](#page-71-0)** drivere og overførsler **[73](#page-74-0)** dvd'er, afspille og oprette **[38](#page-39-0)**

### **E**

e-mail-adresser til teknisk support **[66](#page-67-0)** e-mail-adresser til support **[66](#page-67-0)**

#### **F**

forsendelse af produkter til returnering eller reparation **[68](#page-69-0)** FTP-logon, anonymt **[66](#page-67-0)**

#### **G**

gendannelse af fabriksimage **[62](#page-63-0)**

#### **H**

hardwareproblemer diagnosticere **[51](#page-52-1)**

**Indeks**

Hardware Troubleshooter **[51](#page-52-1)** hjælp

få hjælp og support **[64](#page-65-0)** hukommelsesproblemer

løse **[44](#page-45-0)**

## **I**

inden du ringer **[69](#page-70-0)** indikator for batteristatus **[24](#page-25-0)** indstillinger til geninstallation af system **[56](#page-57-0)** internetforbindelse **[14](#page-15-0)** ISP

internetudbyder **[14](#page-15-0)**

#### **K**

kabelbaseret netværksforbindelse **[7](#page-8-0)** kundeservice **[65](#page-66-0)**

**L** løse problemer **[41](#page-42-0)** luftgennemstrømning, tillade **[5](#page-6-0)**

## **M**

Medier til systemgendannelse **[61](#page-62-1)**

#### **N**

netværksforbindelse

løse **[42](#page-43-0)**

#### **P**

problemer, løse **[41](#page-42-0)** problemer med strøm, løse **[43](#page-44-0)** produkter

oplysninger og køb **[67](#page-68-0)**

## **R**

ressourcer, søge efter flere **[72](#page-73-0)** returvarer under garantien **[68](#page-69-0)** ringe til Dell **[69](#page-70-0)**

#### **S**

skader, forebyggelse af **[5](#page-6-0)** softwarefunktioner **[38](#page-39-0)** softwareproblemer **[45](#page-46-0)** søge efter flere oplysninger **[72](#page-73-0)** specifikationer **[74](#page-75-0)** strømskinner, brug af **[6](#page-7-0)** supportwebsteder verden over **[66](#page-67-0)** Systemmeddelelser **[49](#page-50-0)**

## **T**

trådløs netværksforbindelse **[42](#page-43-0)**

### **V**

ventilation, sikre **[5](#page-6-0)**

#### **W**

Windows guiden Programkompatibilitet **[45](#page-46-0)**

Trykt i Polen

www.dell.com | support.dell.com

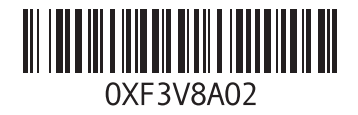